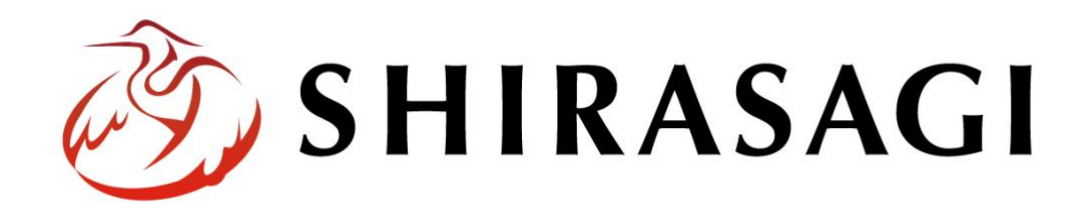

# 管理画面操作マニュアル「記事ページ」

~カテゴリーと連動するページの作成方法~

v1.18.0 2023 年 9 月 11 日更新

# 目次

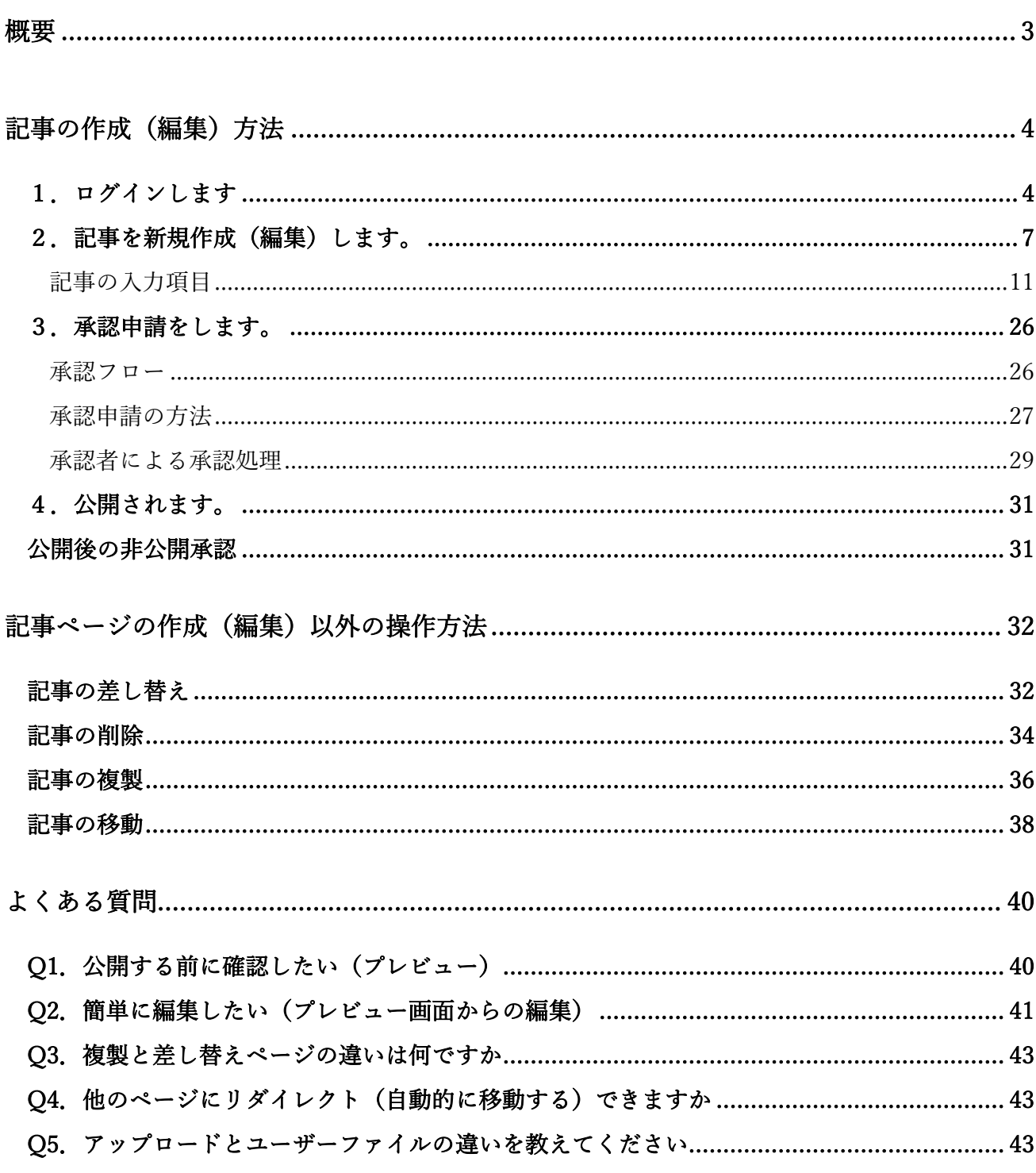

# 概要

<span id="page-2-0"></span>本マニュアルでは、「記事ページ」の新規作成・編集・削除等について説明します。

「記事ページ」はブログ投稿のようなイメージです。ワード感覚で入力いただいた内容のページをカテ ゴリーで振り分けることで、公開画面の所定の画面から被リンクさせます。

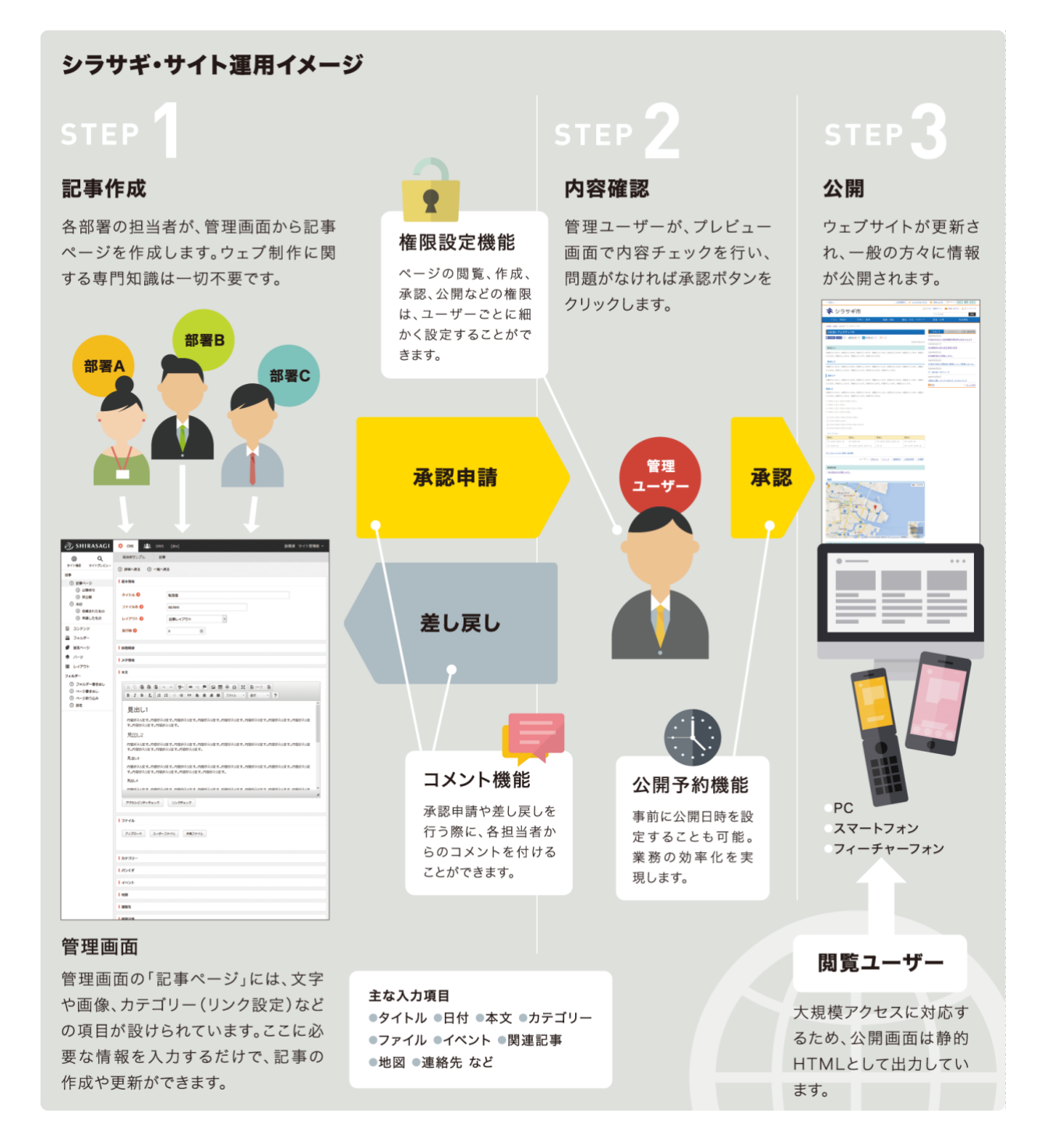

# 記事の作成(編集)方法

1.ログインします

<span id="page-3-1"></span><span id="page-3-0"></span>まず、シラサギ CMS の管理画面にログインします。

管理画面ログイン URL:https://demo.ss-proj.org/.mypage

※オンラインデモ(クラウド環境)の管理画面の場合

(1) GoogleChrome などのブラウザで上記の管理画面ログイン URL にアクセスします。

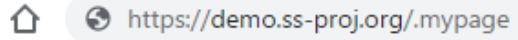

(2) 小さなウィンドウで BASIC 認証のログイン画面が表示された場合は、下記を入力して「ログイ ン」をクリックします。

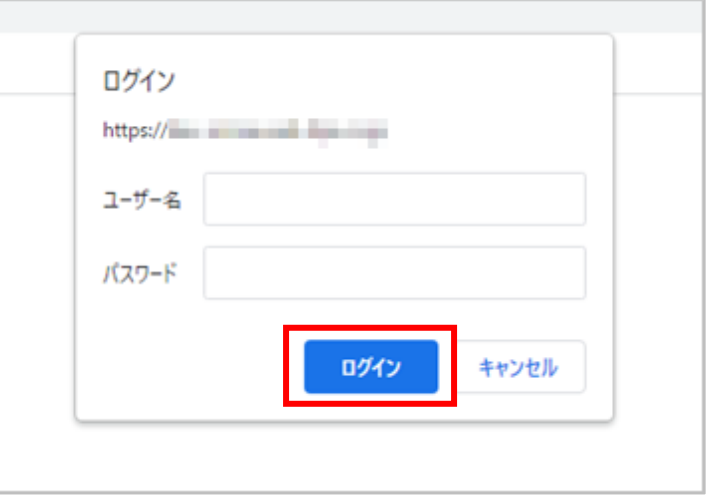

※ただし、一度ログインしてパスワードの保存済みの場合やサーバー設定等により、BASIC 認証は 出ない場合があります。その場合は次の(3)からお進みください。

(3) シラサギ CMS のログイン画面が出ますので、 [ユーザーID またはメールアドレス]と[パスワ ード]を入力後、[ログイン]をクリックしま す。

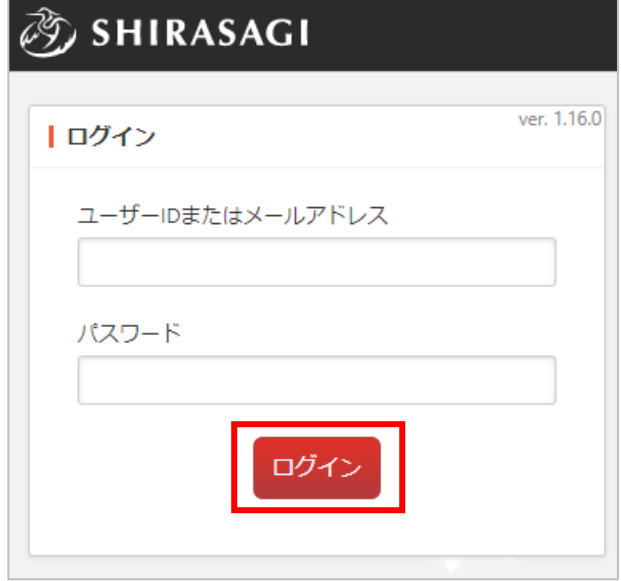

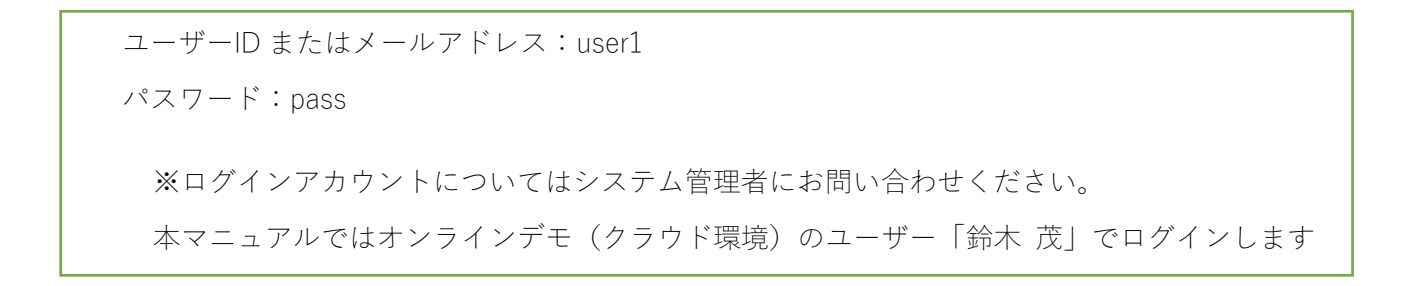

(4) サイト一覧が表示されますので、該当するサイト名をクリックします。

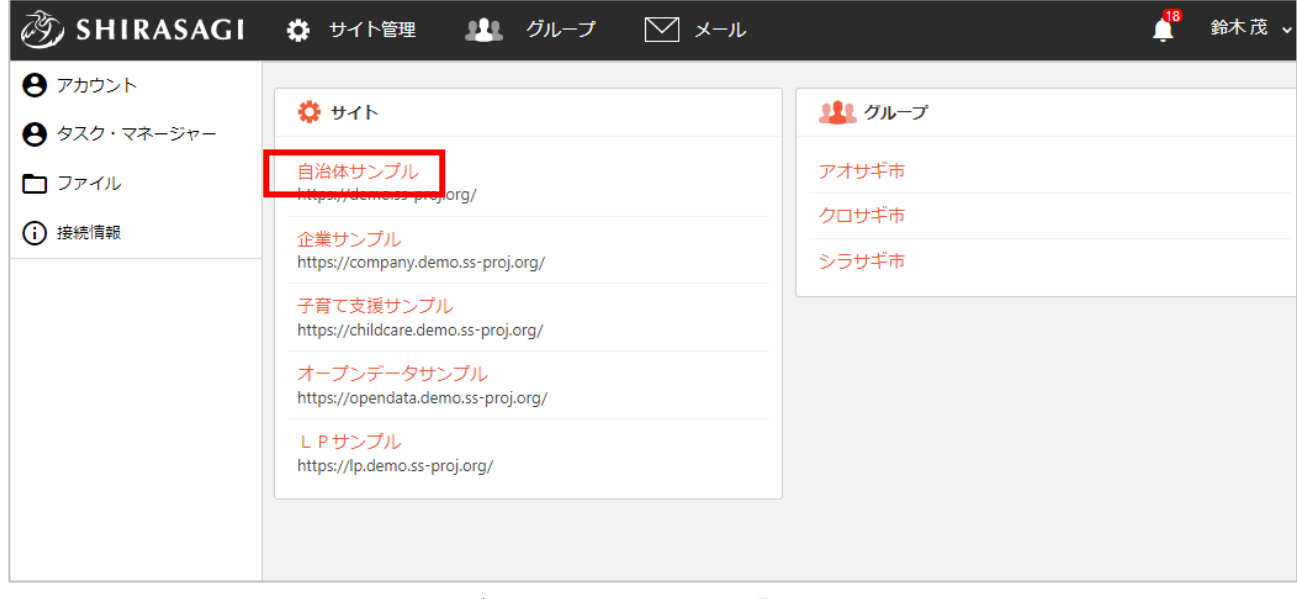

※本マニュアルではオンラインデモ(クラウド環境)「自治体サンプル」で説明します。

(5) コンテンツ一覧画面が表示されます。

「サイト確認」…公開画面を確認することができます。

「サイトプレビュー」「画面を確認することができます。 ログインユーザー名 ② SHIRASAGI ☆ サイト管理 ■■ グループ  $\nabla x - v$ 政策課 鈴木茂 > ñ 管理画面内で現在表示されている場所 自治体サンプル コンテンツ  $\oplus$  $\alpha$ (現在は自治体サンプル>コンテンツが表示されています) サイト確認 サイトプレビュー コンテンツ ■ コンテンツ  $CSS$ ■ フォルダー #167 2023/09/01 18:01 css アップローダー 公開中 コンテンツ一覧 ■ 固定ページ 記事 #2 2023/09/01 18:01 docs 記事 公開中 ● パーツ 画像 ■ レイアウト #168 2023/09/01 18:01 img アップローダー 公開中 学 LINE 市へのお問い合わせ #176 2023/09/01 18:01 inquiry メールフォーム 公開中 ※ 共有ファイル javascript #169 2023/09/01 18:01 js アップローダー 公開中 ※ サイト内検索 左サイドメニュー一覧

※右側に表示されている項目がグレーになっています。 (現在はコンテンツ一覧が表示されています)

※一覧に表示されているコンテンツはログインユーザーの権限設定によって違います。

<span id="page-6-0"></span>(1) コンテンツ一覧で「記事」をクリックします。

コンテンツ一覧は、フォルダー設定でショー トカット表示設定されているフォルダーのみ 表示されています。コンテンツ一覧に無い場 合は、フォルダー一覧をご覧ください。

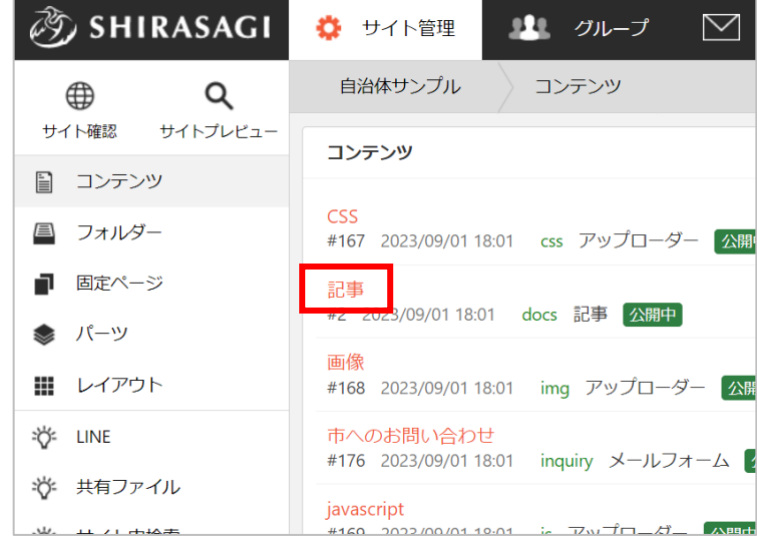

<span id="page-6-1"></span>(2) 記事が一覧表示されます。

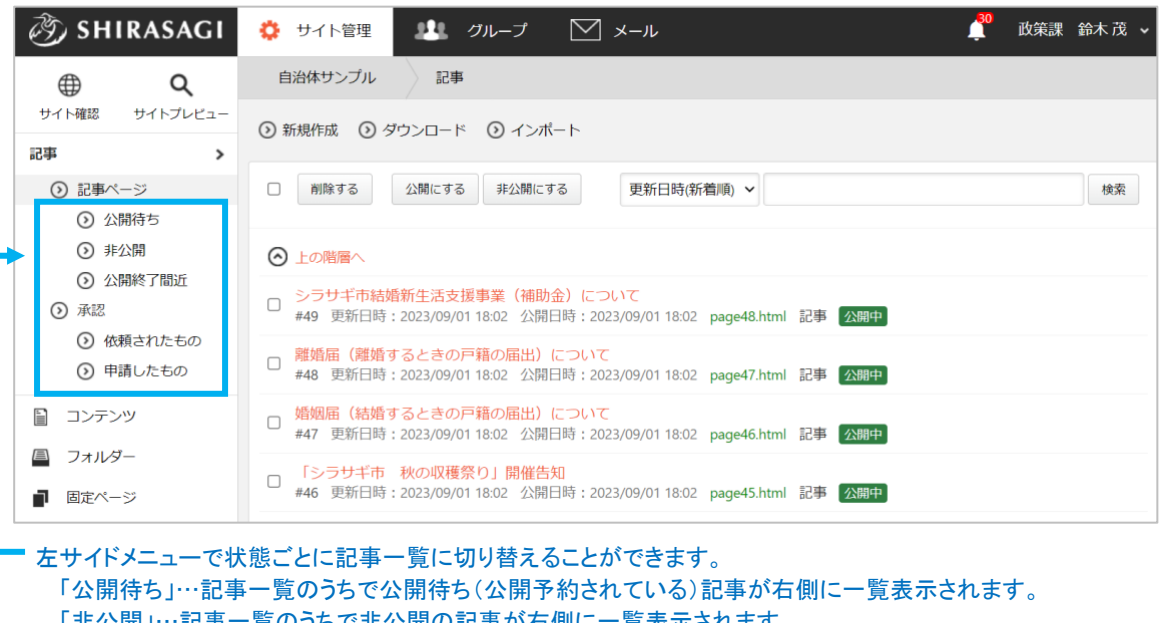

「非公開」…記事一覧のうちで非公開の記事が右側に一覧表示されます。 「公開終了間近」…記事一覧のうちで公開終了日が近い記事が右側に一覧表示されます。 「承認:依頼されたもの」…ログインユーザーに承認が依頼されている記事が右側に一覧表示されます。 「承認:申請したもの」…ログインユーザーが承認を依頼している記事が右側に一覧表示されます。

(3) 「新規作成」をクリックします。

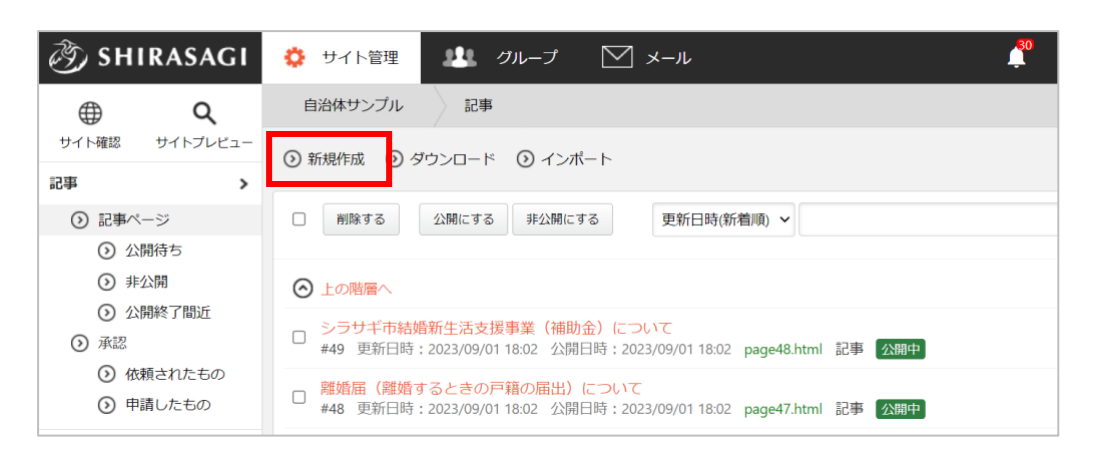

編集する場合は、該当記事名をクリックして、次の詳細画面で「編集する」をクリックします。

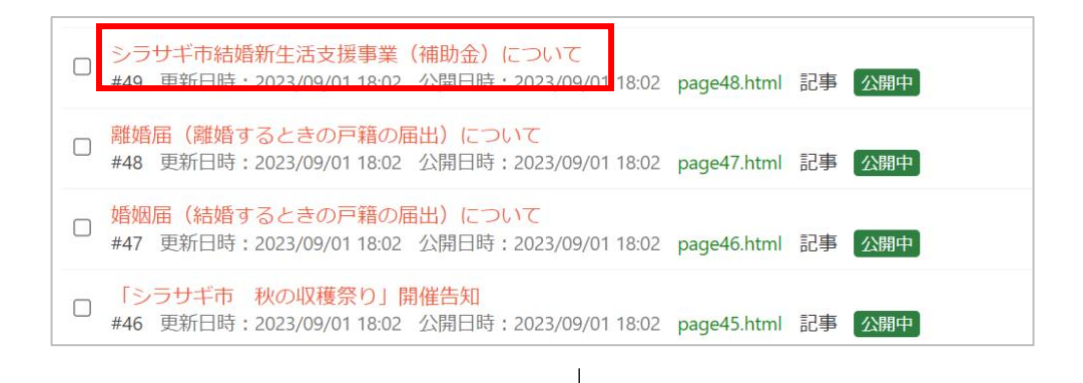

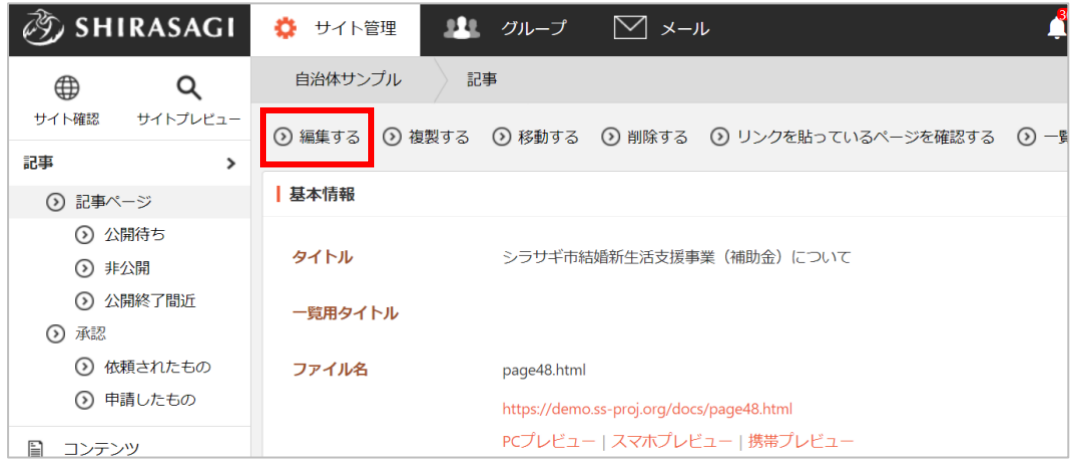

#### 一括でのページ操作(削除・公開・非公開) ページ一覧画面では一括で削除や公開、非公開への変更を行うことができます。 ① 対象となるページをチェック  $|\partial D$  SHIRASAGI ☆ サイト管理 ■■■ グループ  $M_{\star}$ ⑦ SHIRASAGI ☆ サイト管理 ■ クループ ∇ メー 自治体サンプル 記事 自治体サンプル 記事  $\oplus$  $\alpha$  $\oplus$  $\mathsf Q$ サイト確認 サイトプレビュー サイト確認 サイトプレビュー ⊙ 新規作成 ⊙ ダウンロード ⊙ インポート ⊙ 新規作成 ⊙ ダウンロード ⊙ インボート 記事 記事 ⊙ 記事ページ □ 削除する 公開にする 非公開にする ⊙ 記事ページ ■ 側除する 公開にする 非公開にする 更 ⊙ 公開待ち ⊙ 公開待ち ⊙ 非公開 3 非公開 ⊙ 上の階層へ ⊙上の階層へ ⊙ 公開終了間近 ⊙ 公開終了間近 。<br>シラサギ市結婚新生活支援事業(補助金)について シラサギ市結婚新生活支援事業(補助金)について ■ シラサギ市結婚新生活支援事業(補助金)について<br>■ #49 更新日時: 2023/09/01 18:02 公開日時: 2023/09/ ■ シラサギ市結婚新生活支援事業(補助金)について<br>■ #49 更新日時:2023/09/01 18:02 公開日時:2023/09/ 6 承認 (?) 承認 (?) 依頼されたもの (3) 依頼されたもの □ 離婚届(離婚するときの戸籍の届出)について<br>□ #48 更新日時:2023/09/01 18:02 公開日時:2023/09/ ■ 離婚届(離婚するときの戸籍の届出)について<br>■ #48 更新日時:2023/09/01 18:02 公開日時:2023/09/ ⊙ 申請したもの ⊙ 申請したもの ■ 婚姻届(結婚するときの戸籍の届出)について<br>#47 更新日時:2023/09/01 18:02 公開日時:2023/09 <mark>■</mark> 婚姻届(結婚するときの戸籍の届出)について<br>#47 更新日時:2023/09/01 18:02 公開日時:2023/09/ ■ コンテンツ 日 コンテンツ ■ フォルダー ■ フォルダー ■ 「シラサギ市 秋の収穫祭り」開催告知<br>■ #46 更新日時:2023/09/01 18:02 公開日時:2023/09 「シラサギ市 秋の収穫祭り」開催告知 □ | シラサキ市 秋の収穫祭り」開催告知<br>⇒ #46 更新日時:2023/09/01 18:02 公開日時:2023/09/ **■ 固定ページ** ■ 固定ページ 【募集終了】シラサギ市地域防災推進員養成研修受 【募集終了】シラサギ市地域防災推進員養成研修受 ● バーツ □ 【募集終了】シラサキ市地域防災推進員養成研修受<br>→ #45 更新日時:2023/09/01 18:02 公開日時:2023/09 ● パーツ ▼ 【募集終了】シラサギ市地域防災推進員養成研修受】<br>#45 更新日時:2023/09/01 18:02 公開日時:2023/09/ ■ レイアウト Ⅲ レイアウト □ Web版ハザードマップを公開しました<br>□ #44 更新日時:2023/09/01 18:02 公開日時:2023/09/ ■ Web版八ザードマップを公開しました<br>■ #44 更新日時 : 2023/09/01 18:02 公開日時 : 2023/09/ ・対象ページタイトルの左にあるチェックボックスをチェックします。 ・上部のチェックボックス(「削除する」の左)をチェックすると表示中の全ページがチェッ クされた状態になります。 ② 確認画面の表示・確認 削除、公開、非公開をクリックするとそれぞれで確認画面が表示されますので確認して処理し ます。 | 非公開対象の確認 ■ 婚姻届 (結婚するときの戸籍の届出) について<br>■ 2000/00/01/000 - 2000 - 2000 - 2000 - 2000 2023/09/01 18:02 page46.html 記事 公開中 <mark>▽</mark> シラサギ市結婚新生活支援事業(補助金)について<br>2023/09/01 18:02 page48.html 記事 公開中 非公開にする キャンセル 例)一覧画面で「非公開」をクリックした場合の確認画面

## 記事の探し方

編集する場合などに該当する記事を探すときはいくつかの方法があります。

#### ① タイトルでキーワード検索する

例)「結婚」で検索

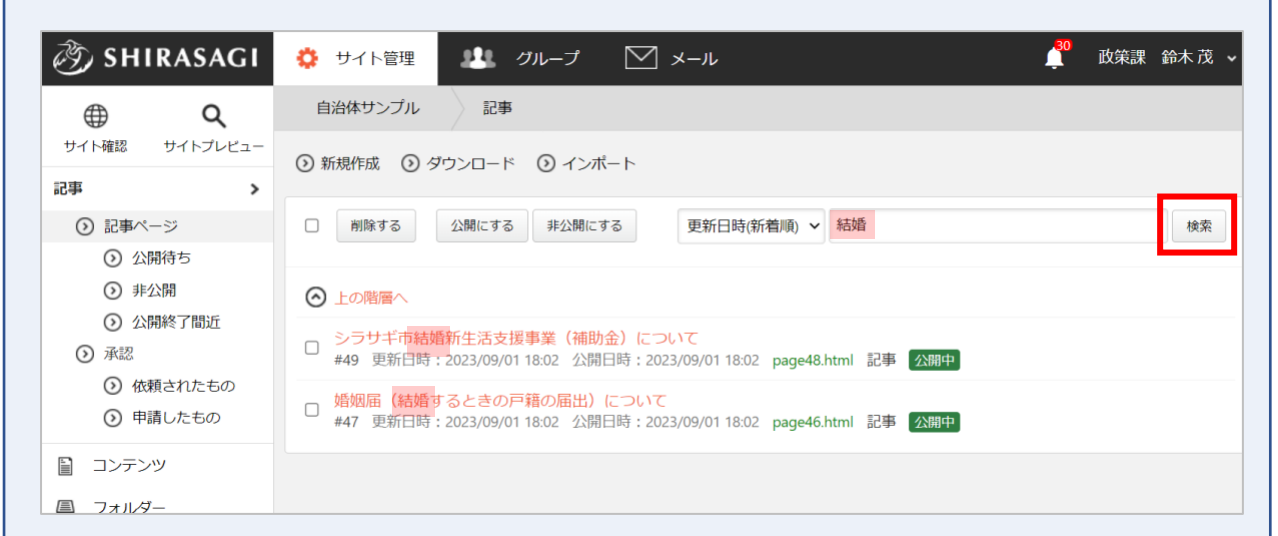

#### ② 左メニューの項目で状態の絞り込みをする

左サイドメニューで状態ごとに記事一覧に切り替えることができます。 ※「[\(2\)](#page-6-1)[記事が一覧表示されます。\(](#page-6-1)[7](#page-6-1) ページ)」をご覧ください。

#### ③ 日時で並び替える

検索窓の左にあるドロップダウンで「日時」を選択し、「検索」をクリックします。

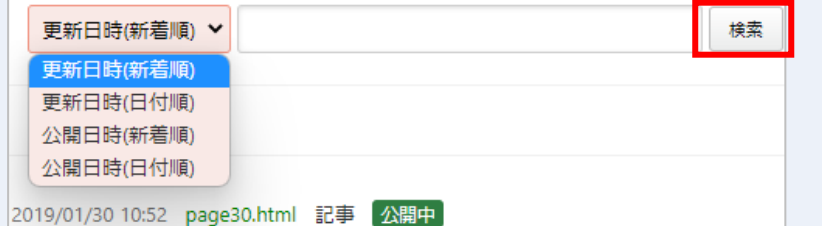

※①のキーワード検索と合わせて絞り込むこともできます。

# 記事の入力項目

# <span id="page-10-0"></span>\*は入力必須項目です。他の項目は必要時のみ設定(変更)してください。

ほとんどの場合、必要項目は「タイトル」「本文(ブロック入力)」「カテゴリー」「パンくず」のみで、公開の 仕方により「公開設定」「公開予約」「連絡先」「管理権限」等が必要となる場合もあります。

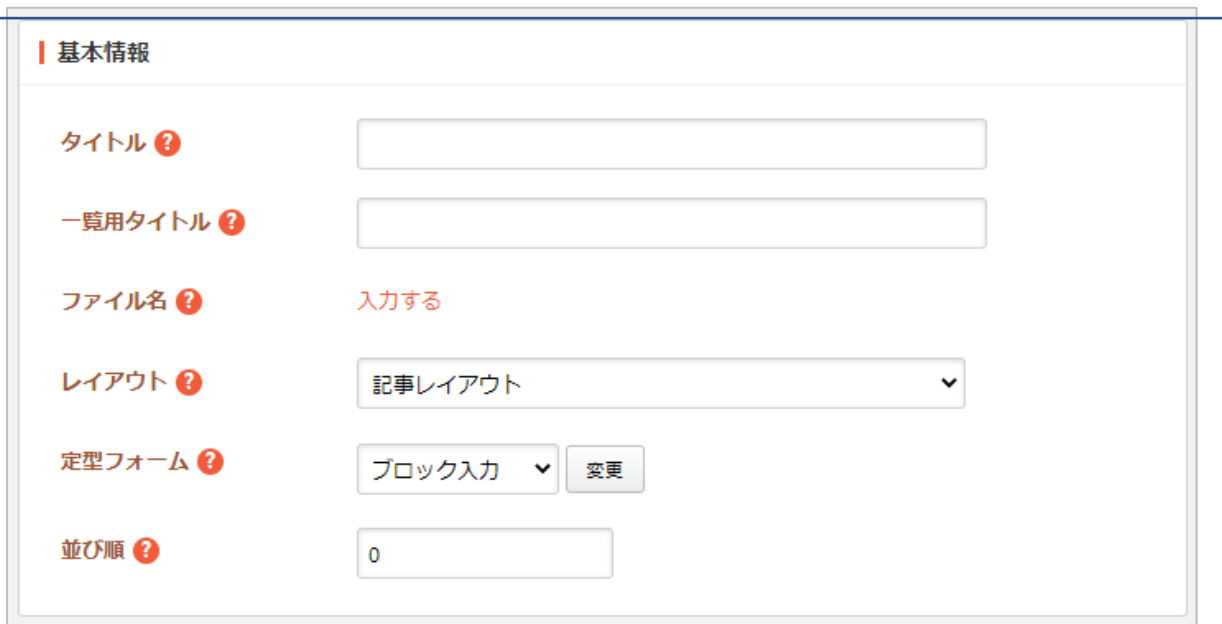

# 基本情報

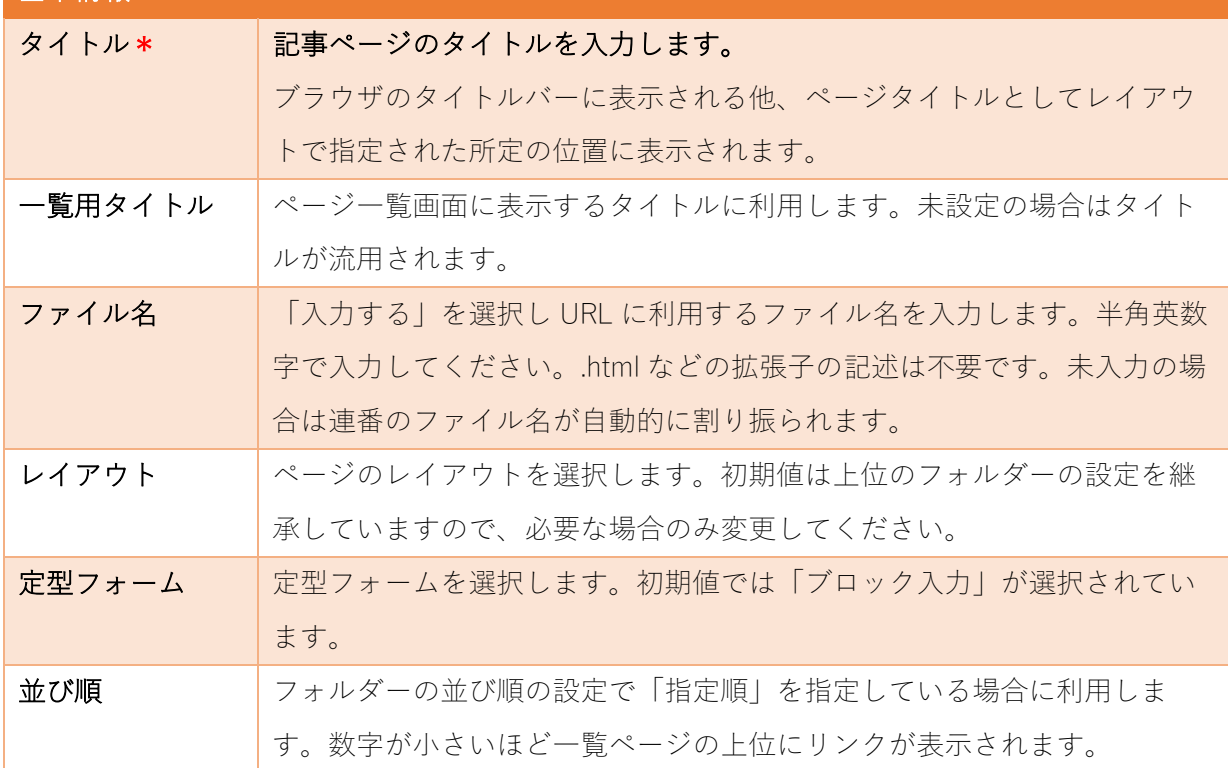

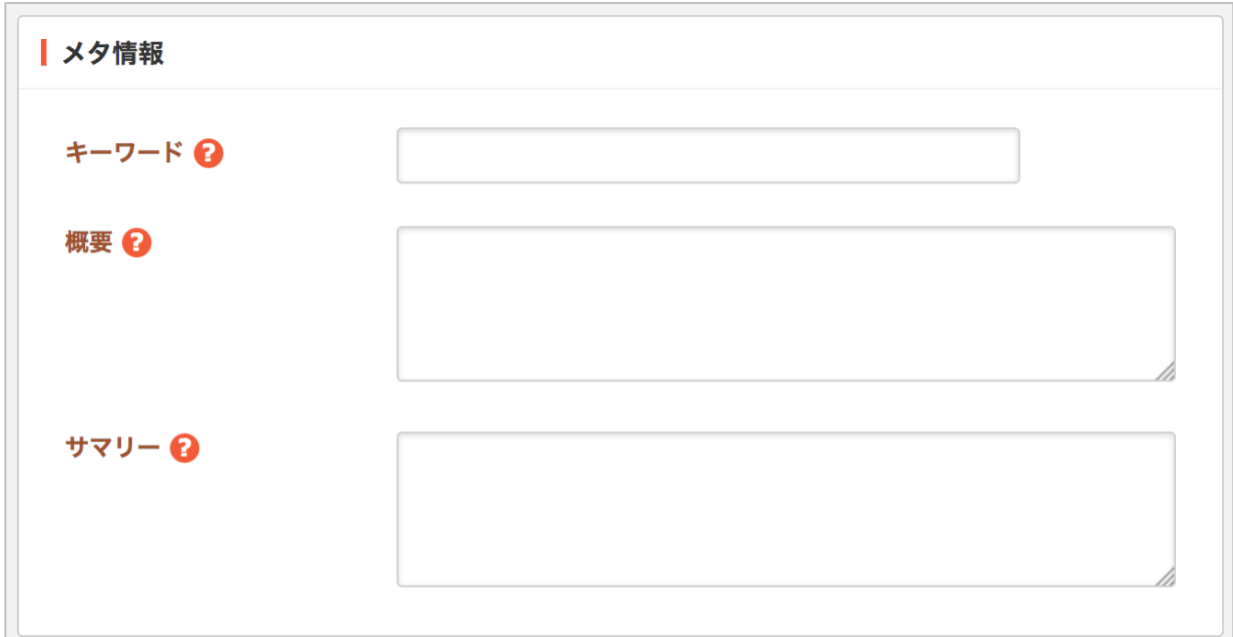

メタ情報の帯をクリックすると以下の入力項目が表示されます。

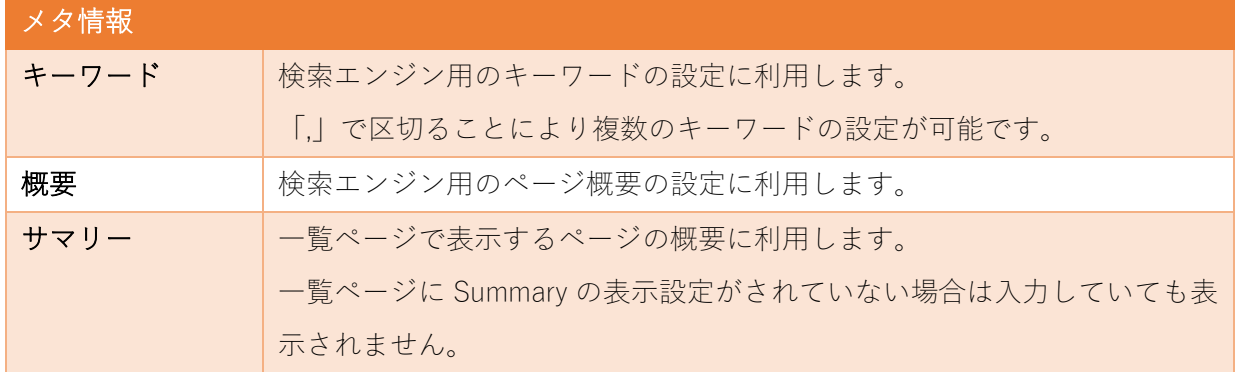

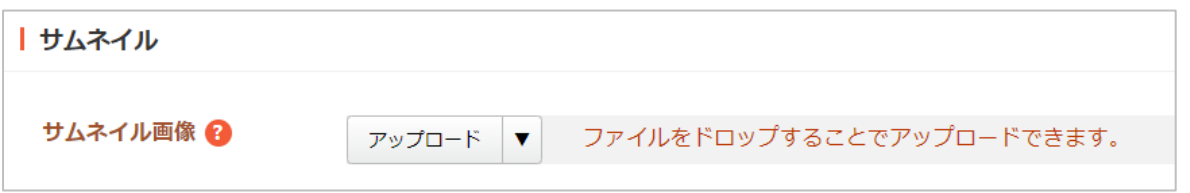

サムネイルの帯をクリックすると以下の入力項目が表示されます。

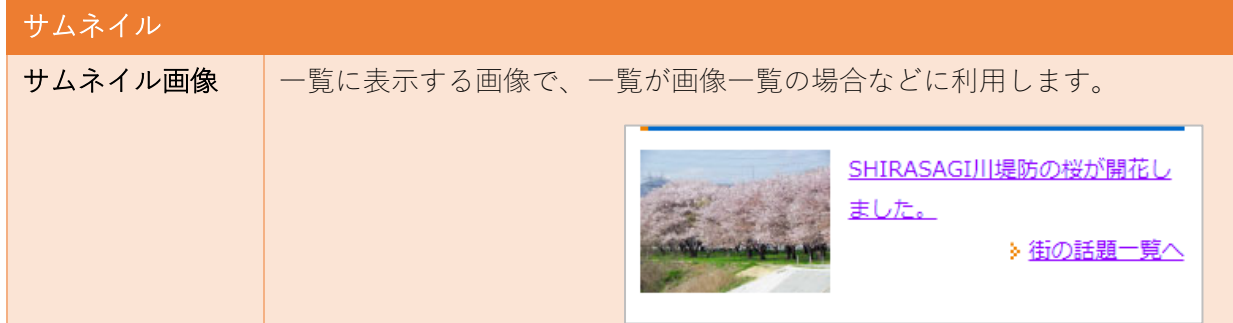

<span id="page-12-0"></span>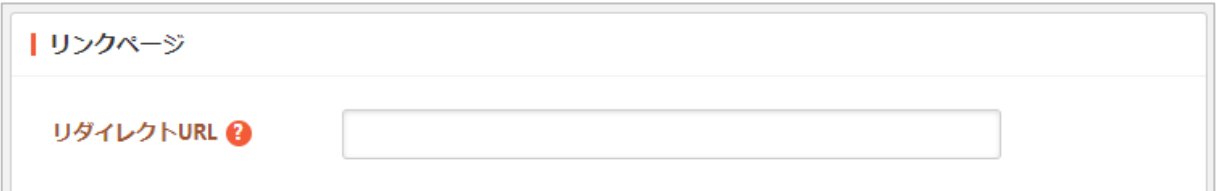

リンクページの帯をクリックすると以下の入力項目が表示されます。

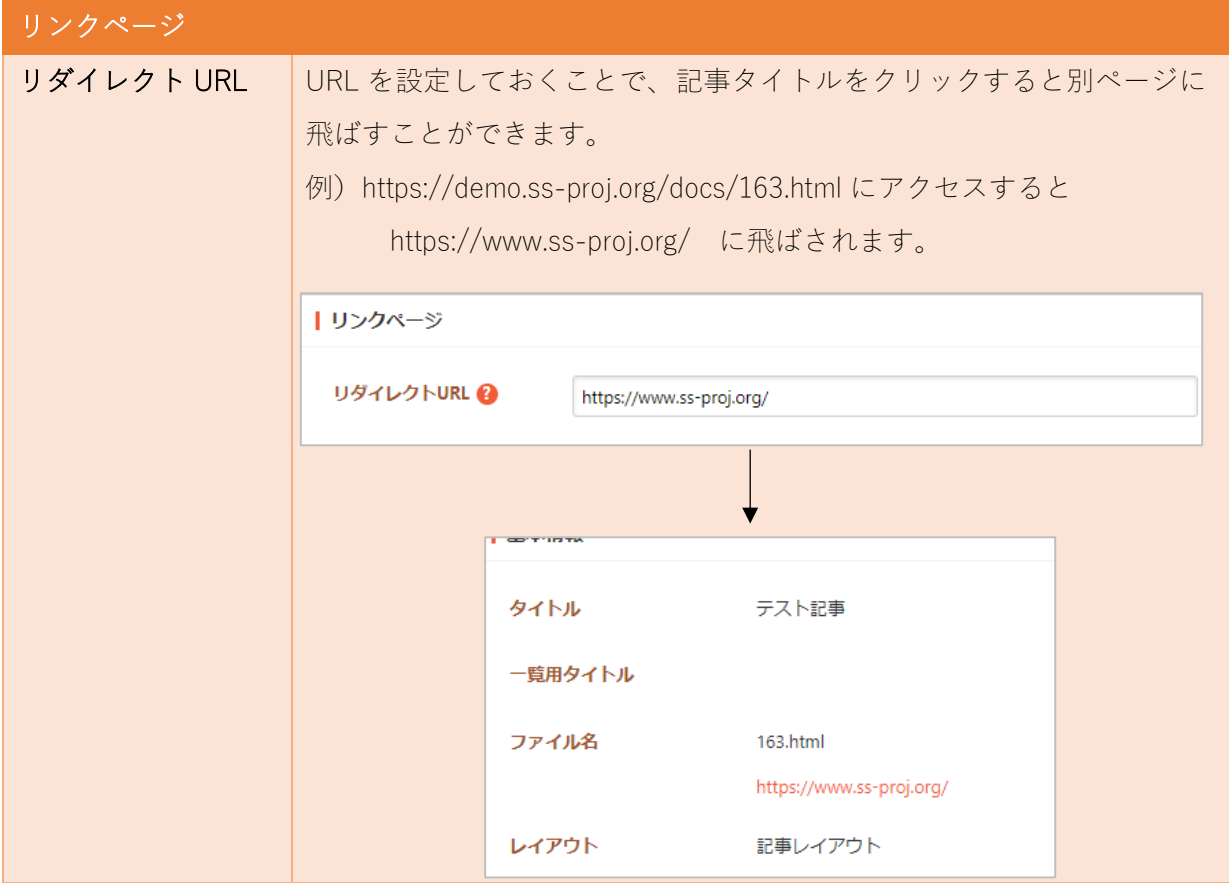

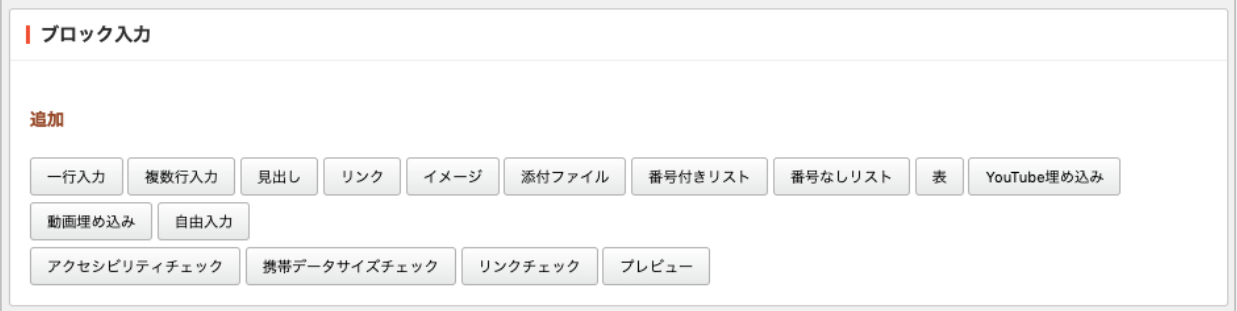

ブロック入力\*の方法ついては、『管理画面操作マニュアルーブロック入力』をご参照ください。

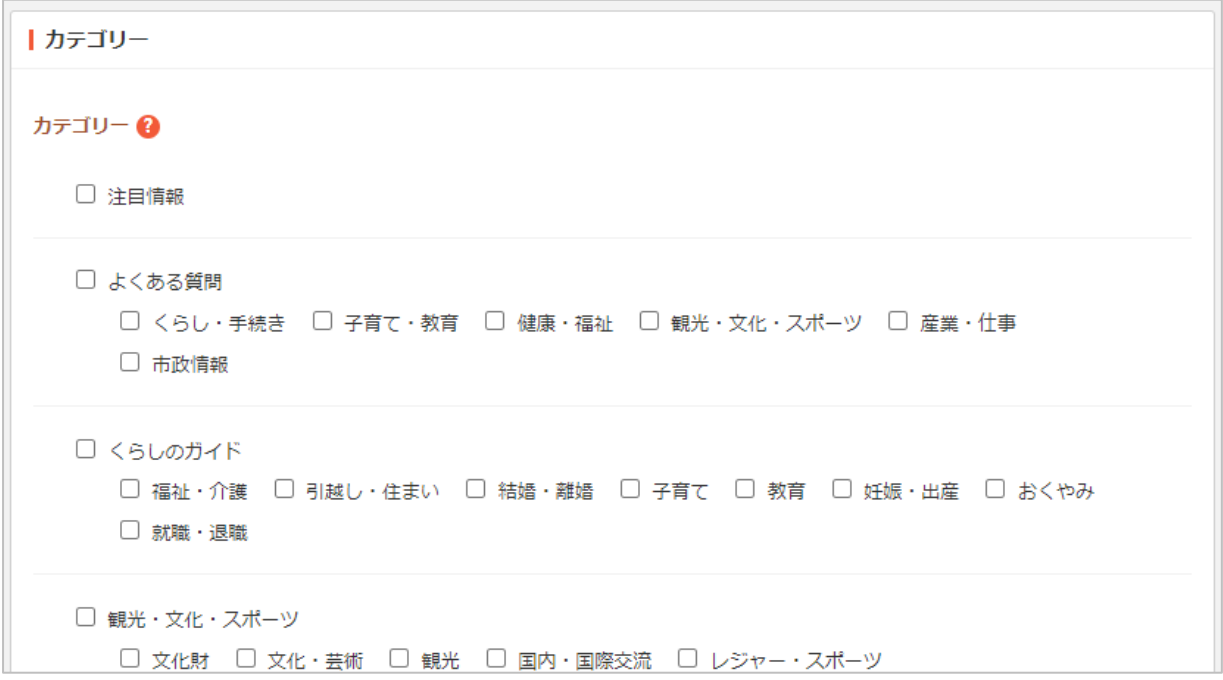

カテゴリーの帯をクリックするとカテゴリーの選択肢一覧が表示されます。

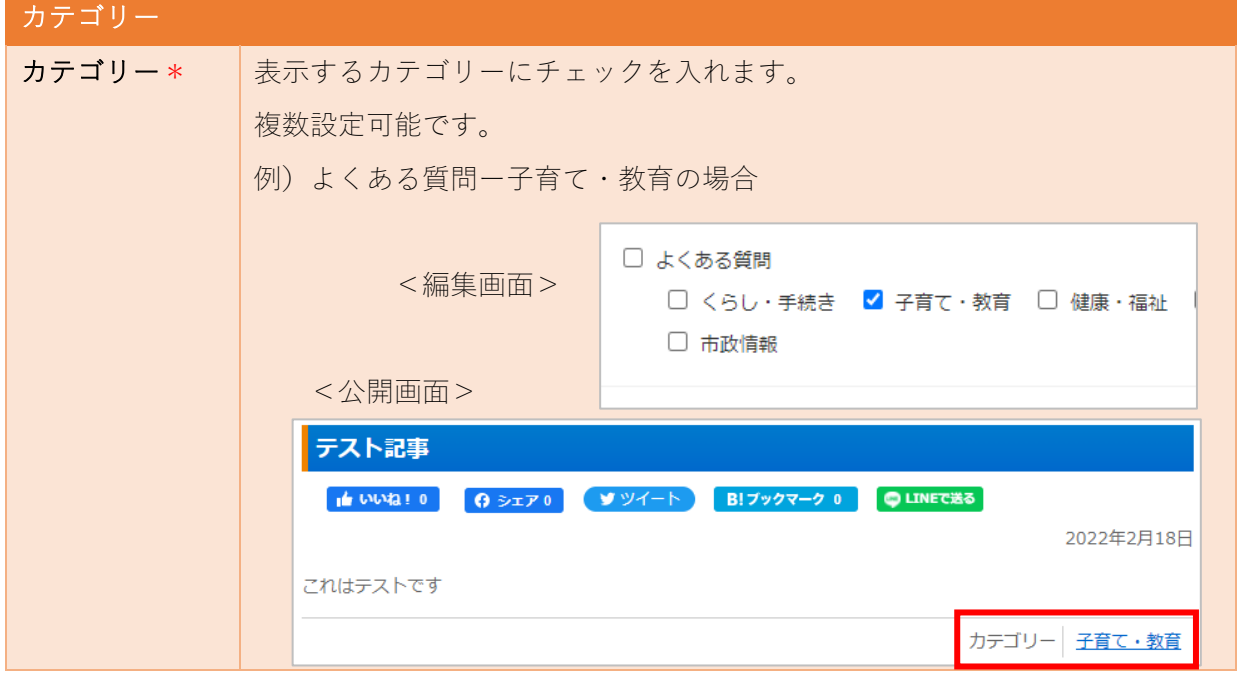

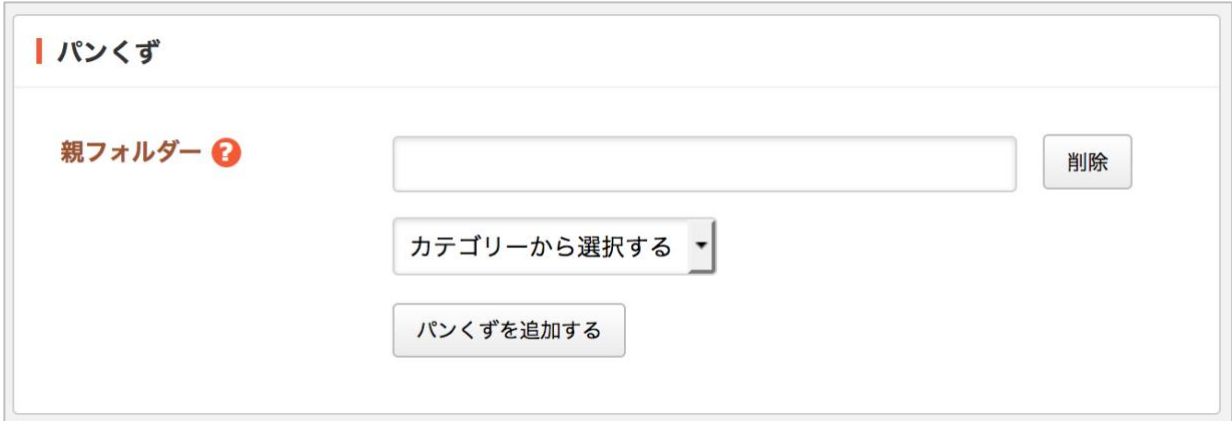

パンくずの帯をクリックすると以下の入力項目が表示されます。

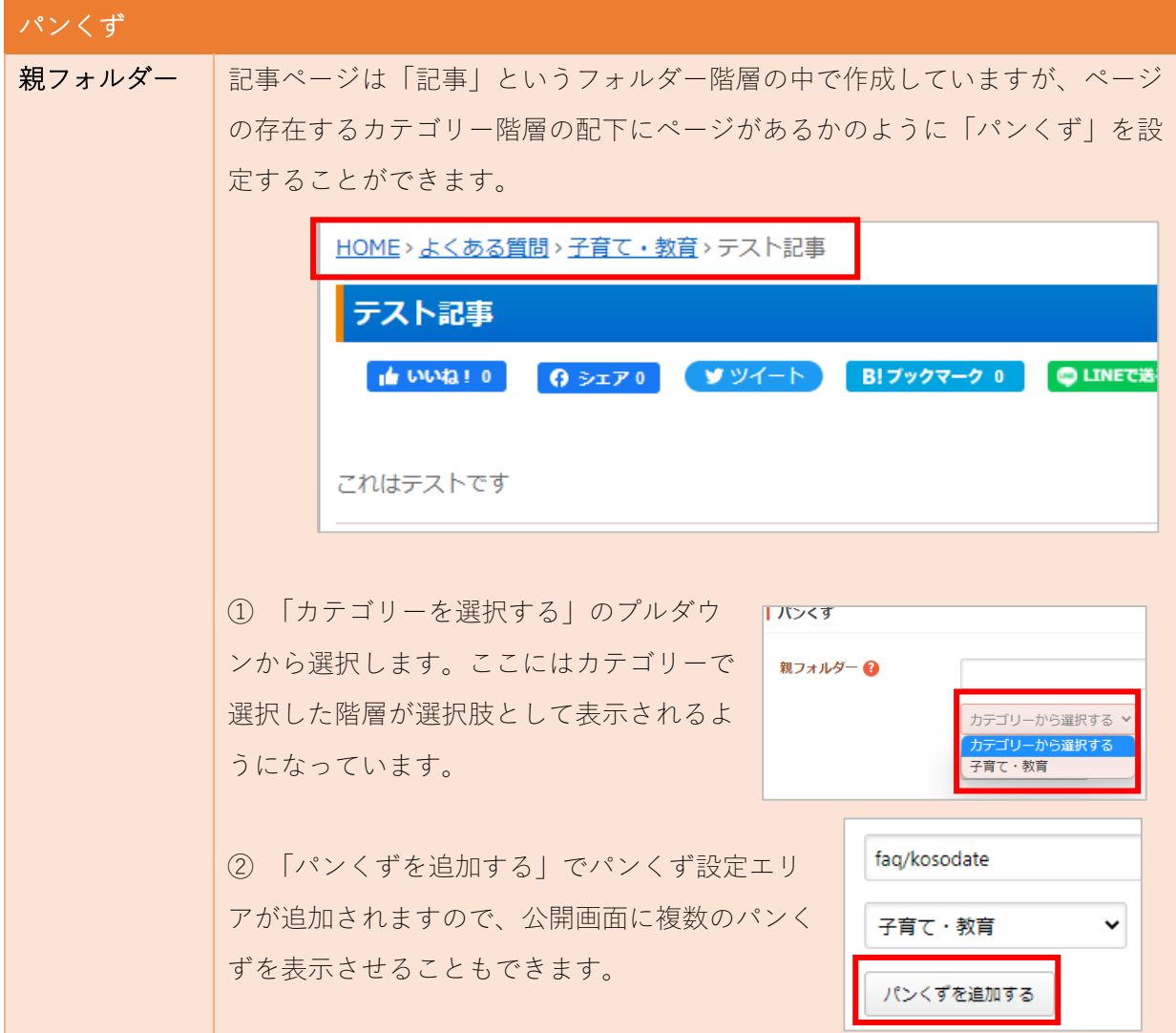

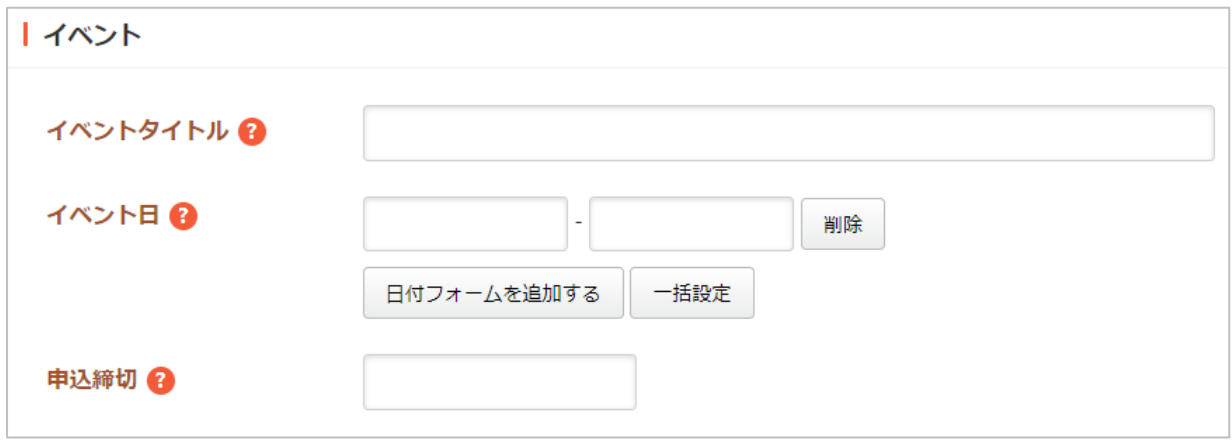

イベントの帯をクリックすると以下の入力項目が表示されます。

「イベント」というカレンダー状のコンテンツがあり、ここに作成した記事へのリンクを表示する ことができます。

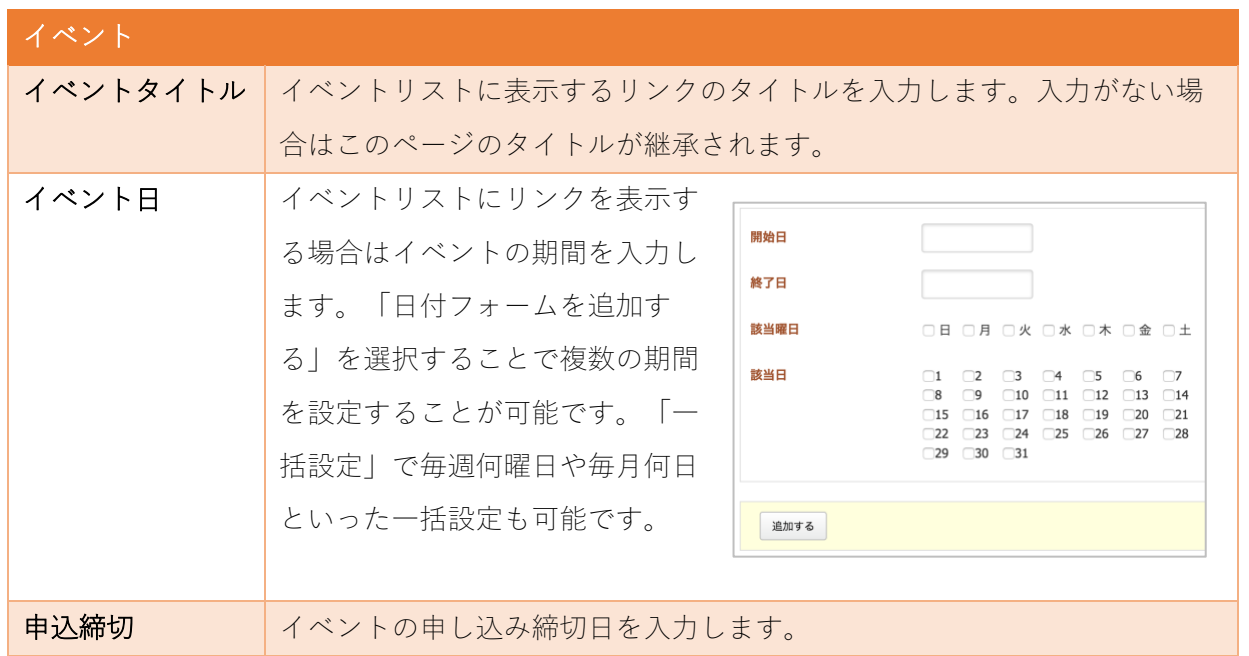

例)2022/2/19~20 のイベントの場合のイベントカレンダー表示

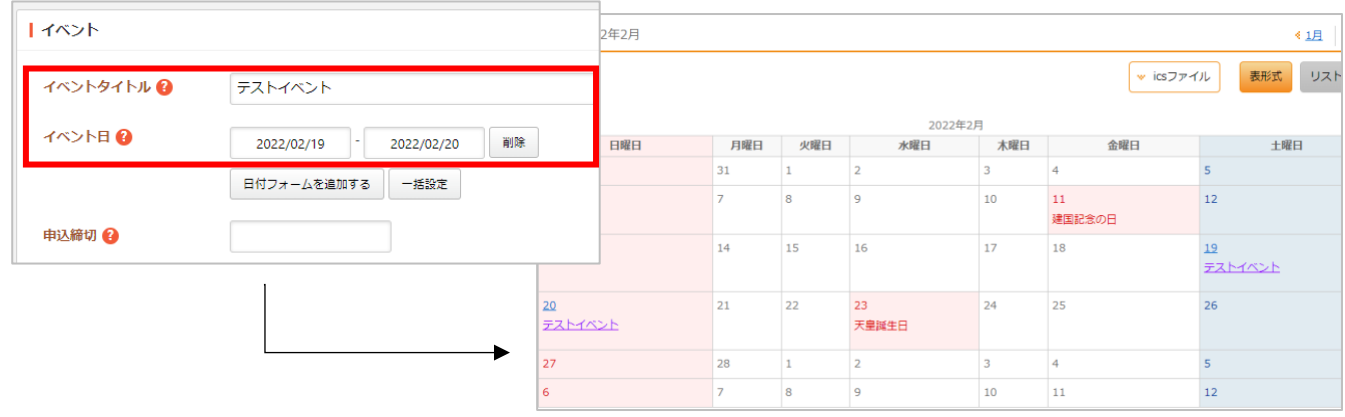

ページに地図を埋め込むことができます。

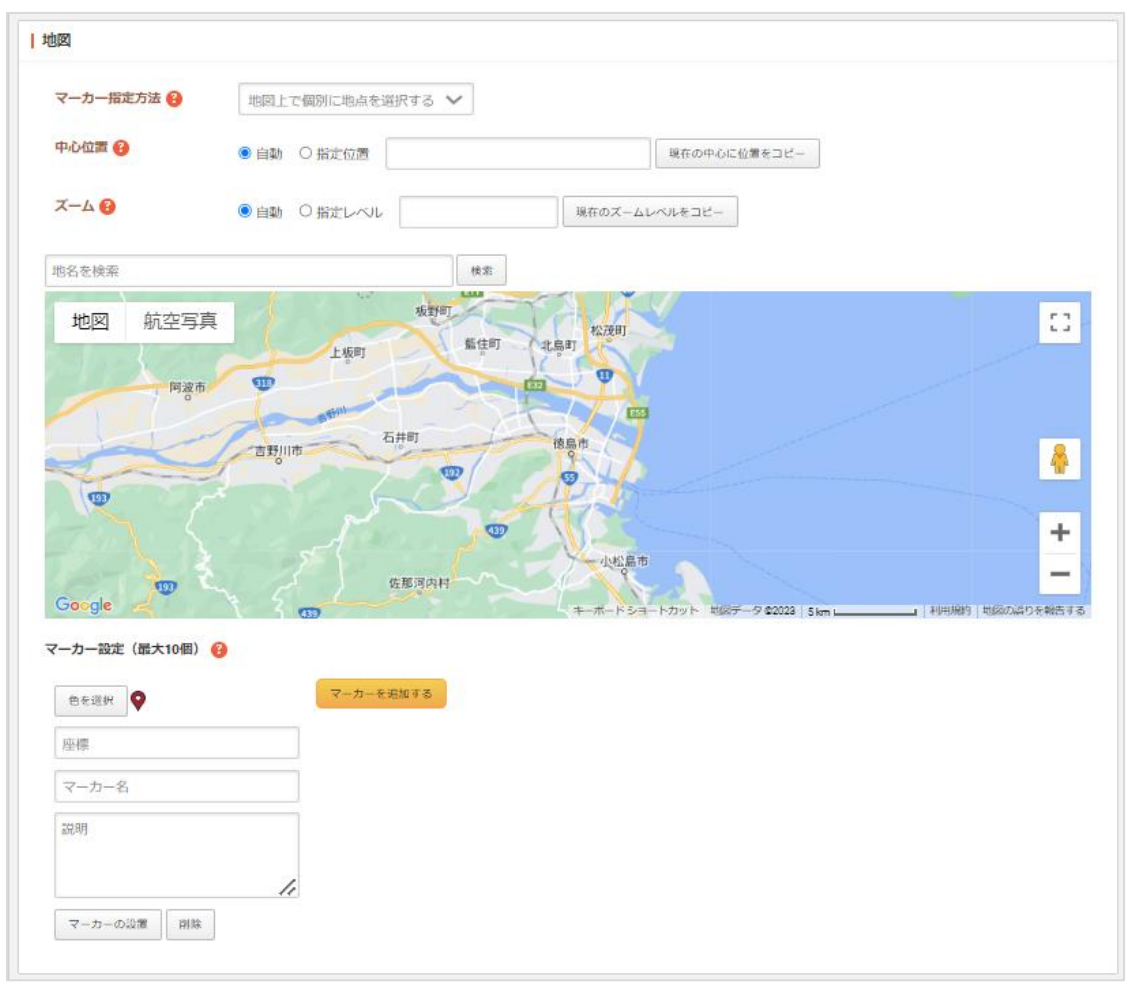

地図の帯をクリックすると以下の入力項目が表示されます。

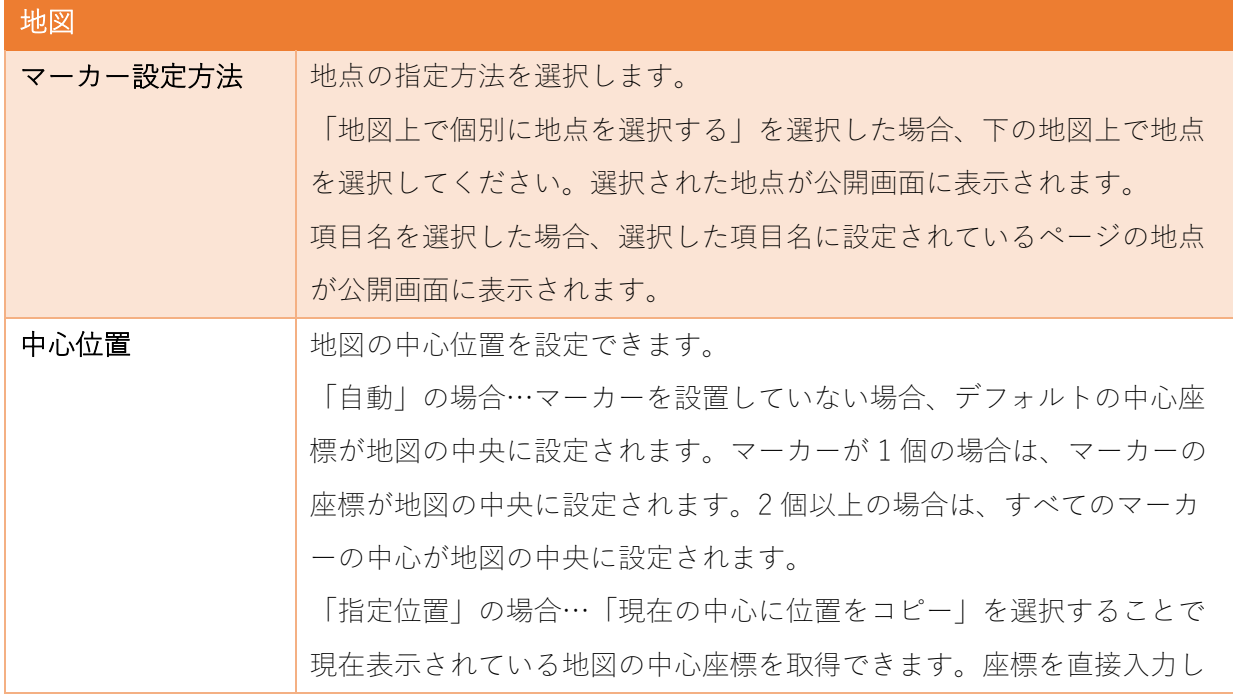

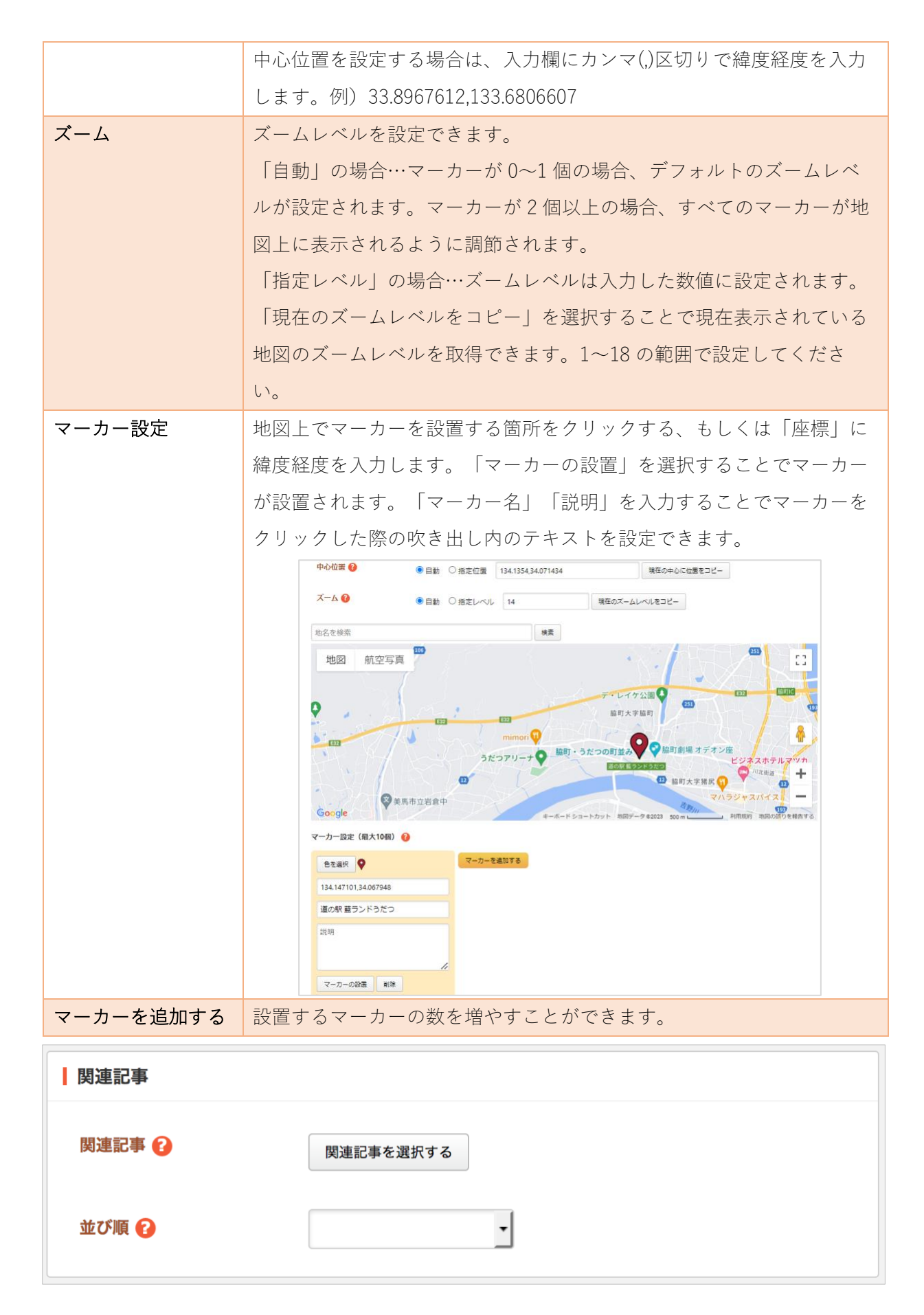

関連記事の帯をクリックすると以下の入力項目が表示されます。

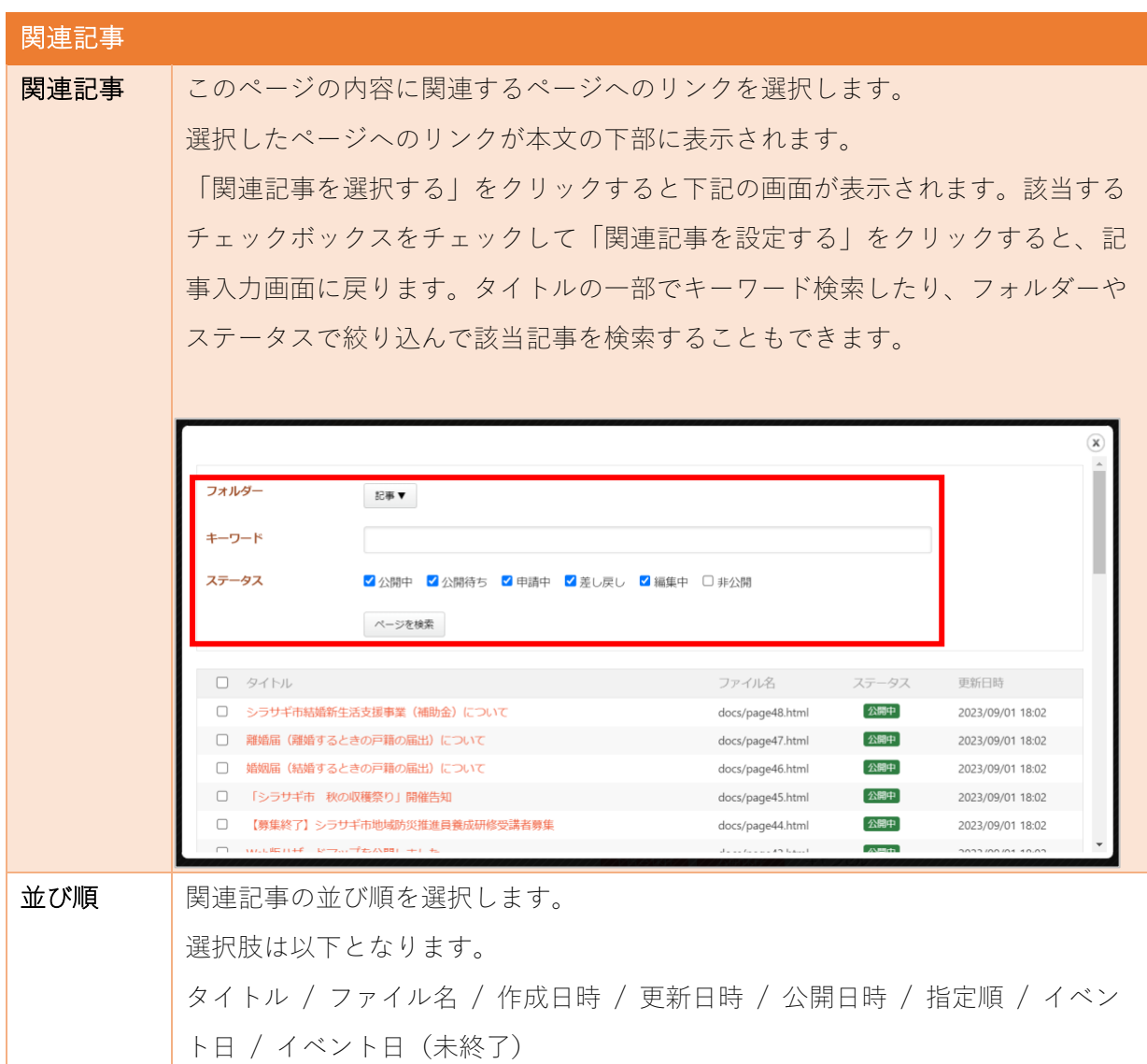

<span id="page-19-0"></span>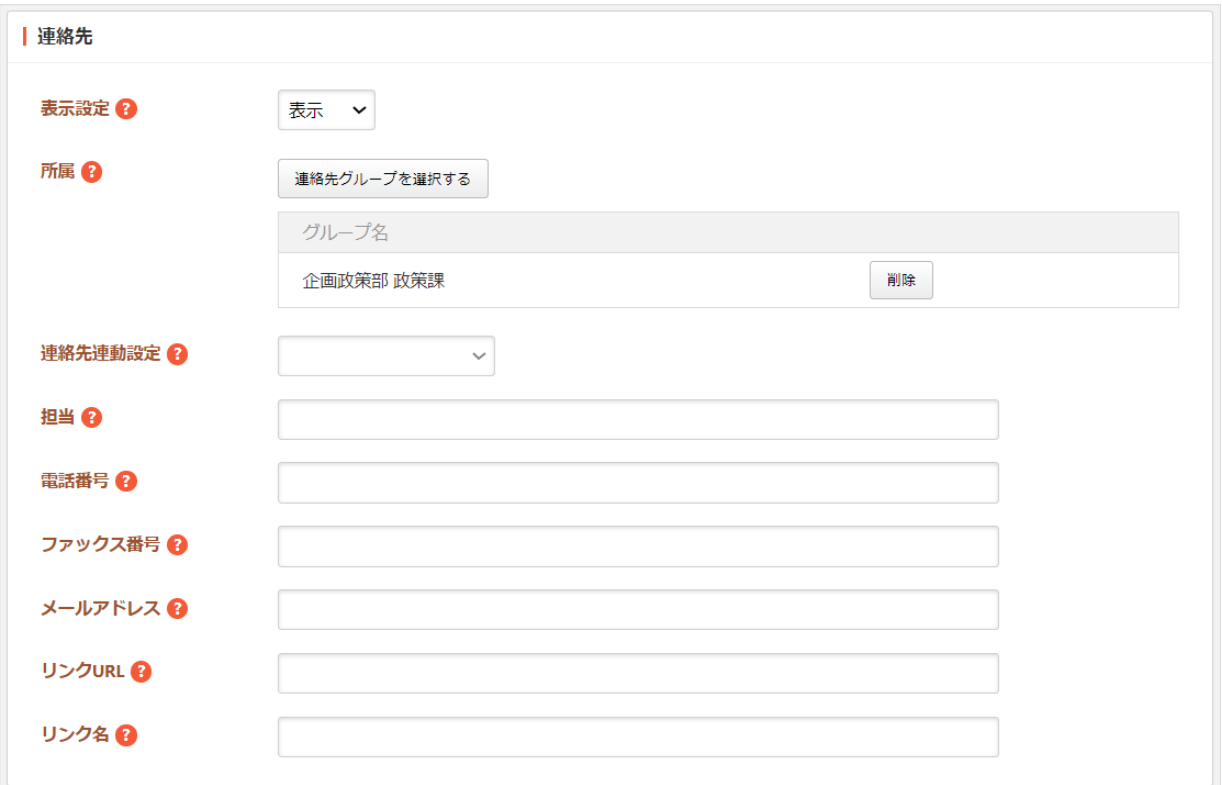

連絡先の帯をクリックすると以下の入力項目が表示されます。

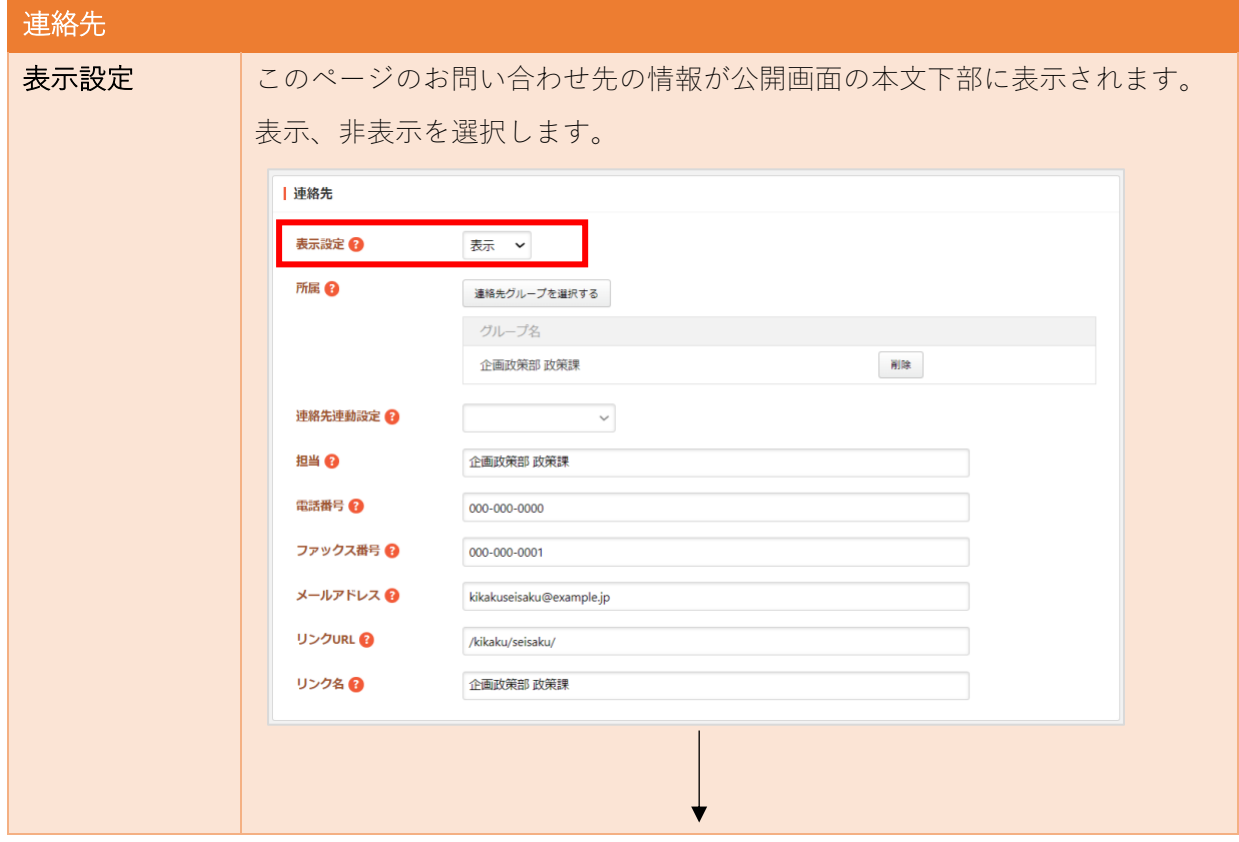

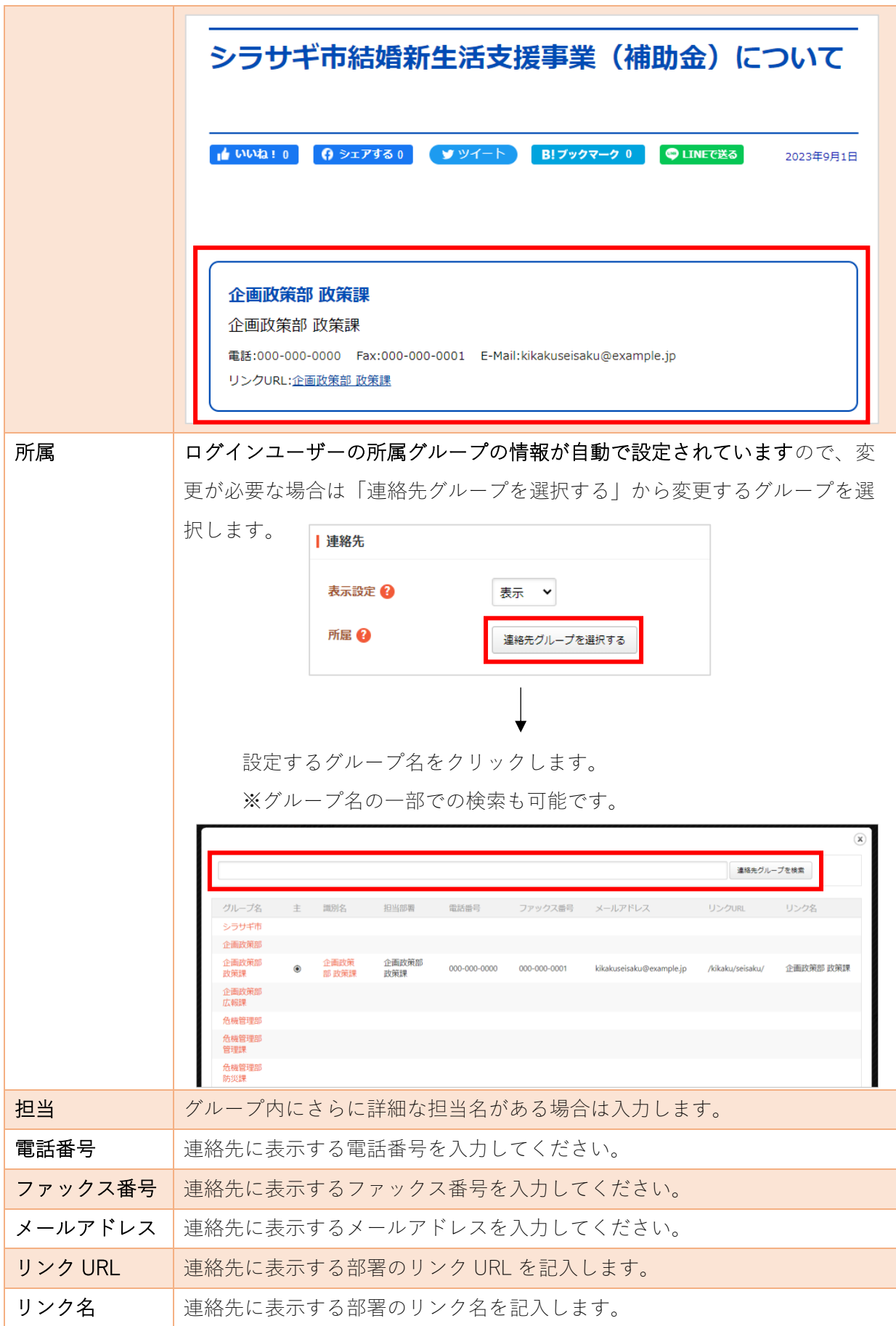

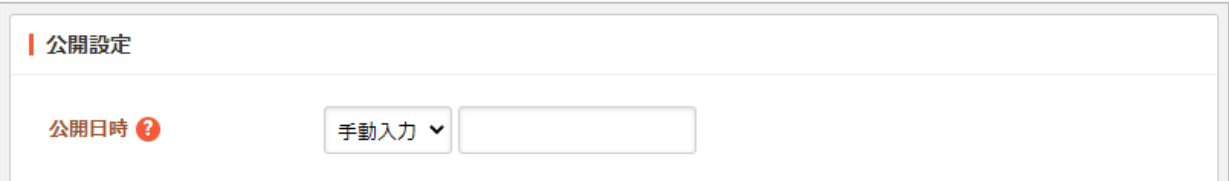

公開設定の帯をクリックすることで以下の入力項目が表示されます。

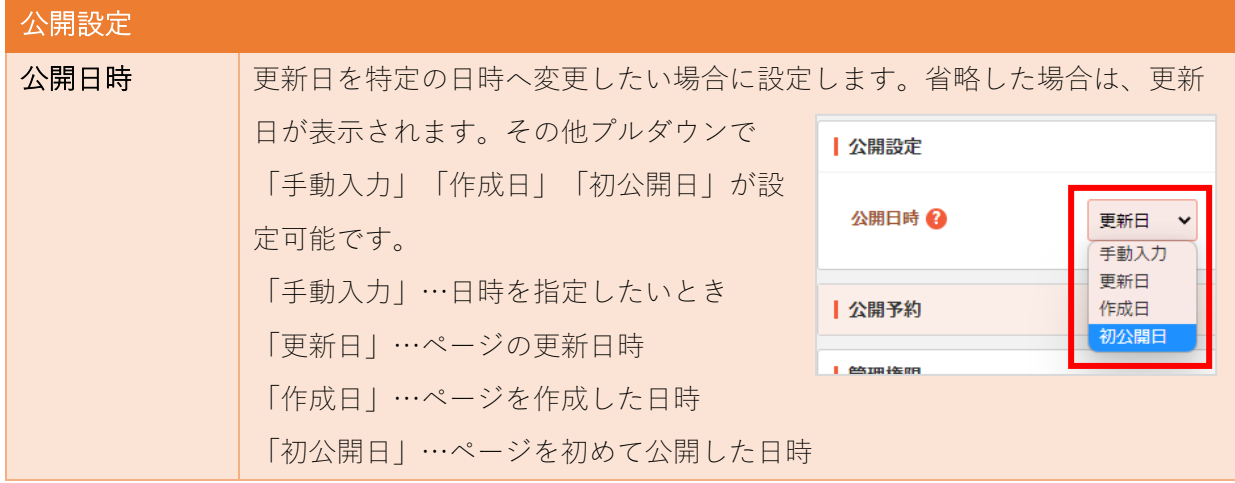

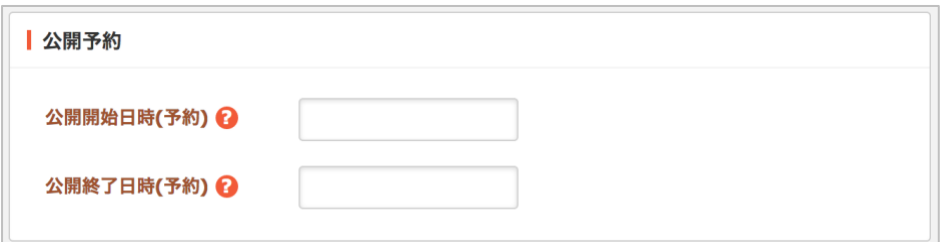

公開予約の帯をクリックすることで以下の入力項目が表示されます。

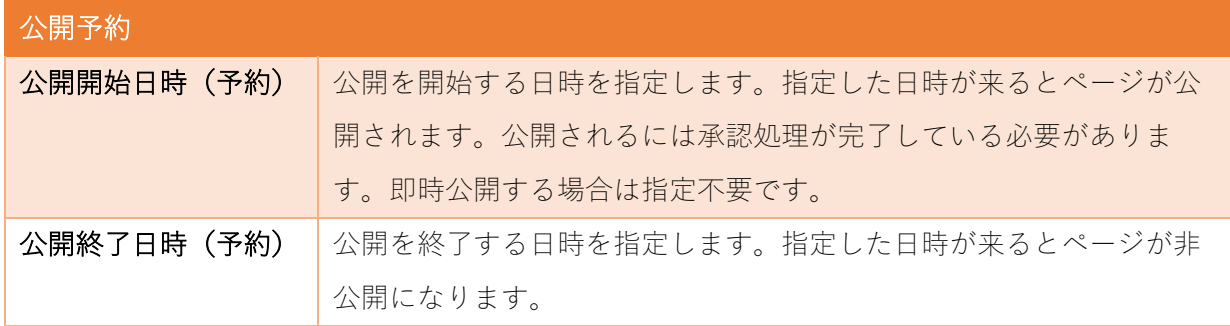

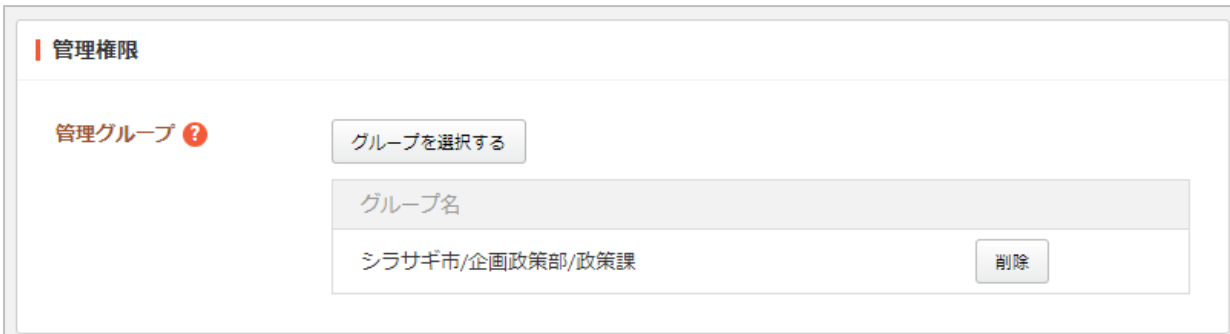

管理権限の帯をクリックすることで以下の入力項目が表示されます。

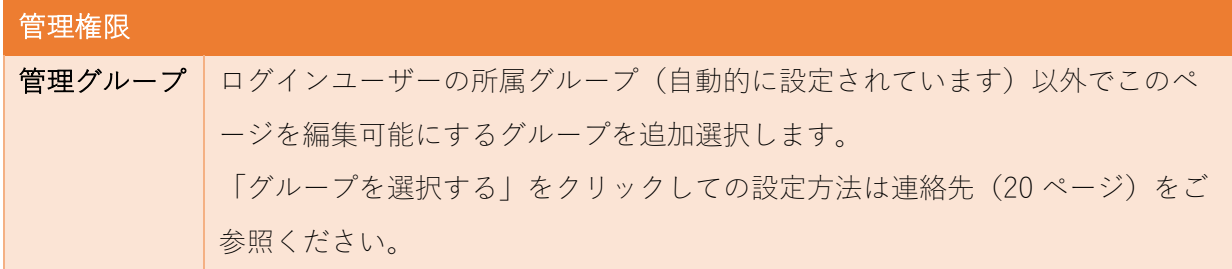

④ ページを保存します。

公開権限を持たないユーザーでログインしている場合は、入力 画面最下部の「保存」をクリックすると、ページが保存されま す。この場合、ステータスは「非公開」となります。

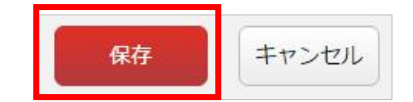

(保存後の詳細画面で「公開設定」が「非公開」となっていることを 確認いただけます。)

#### ステータスを「公開」にするには承認申請が必要となります。

※「3. 承認申請をします。([26](#page-25-0)ページ)」をご参照ください。

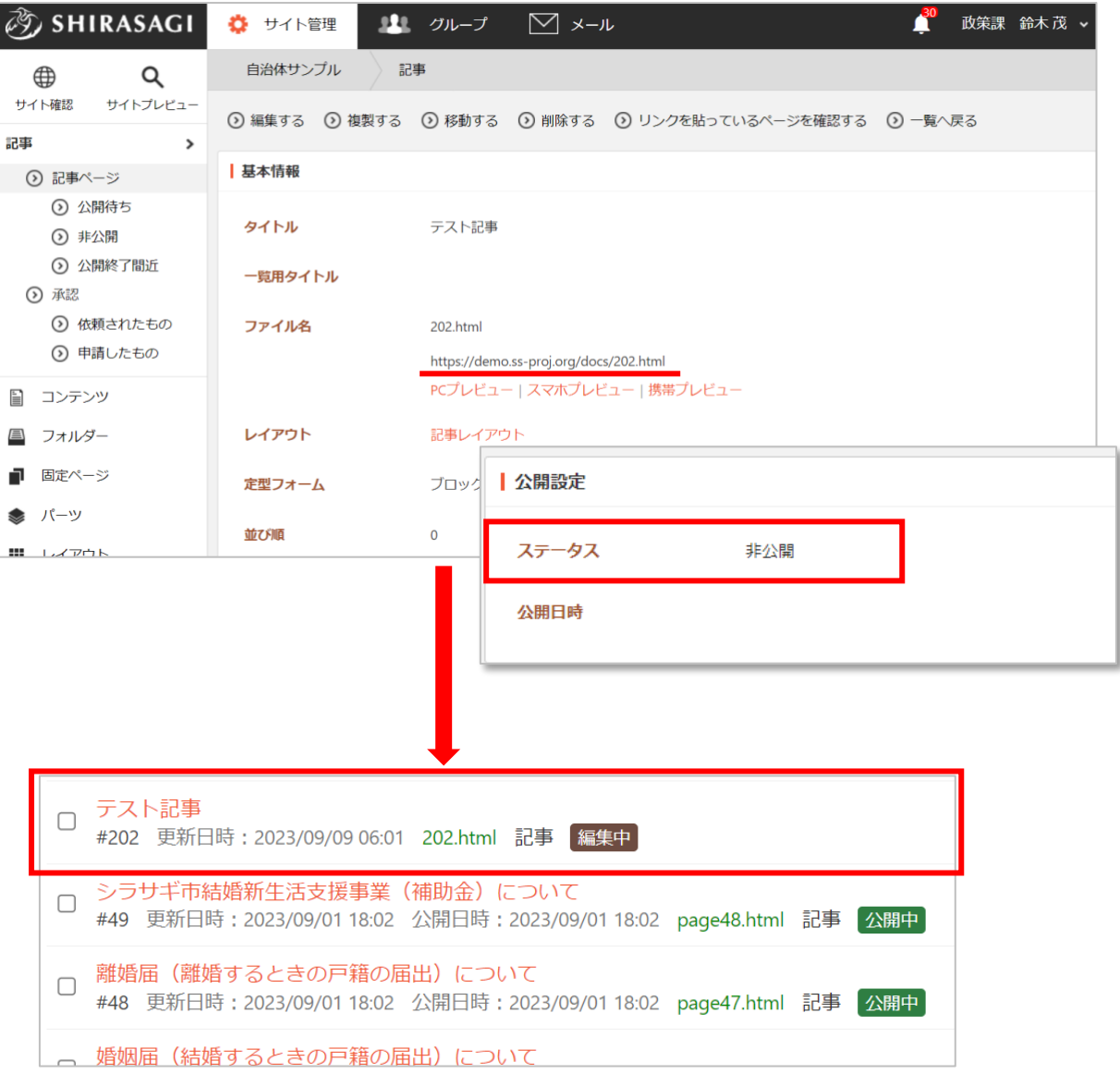

公開権限を持つユーザーの場合は、3つのボタンが表 示されています。

下書き保存 公開保存 キャンセル

「下書き保存」は公開権限を持たないユーザー同様、

ステータスが「非公開」の状態でページが保存されます。

「公開保存」はステータスが「公開」となり、公開されます。

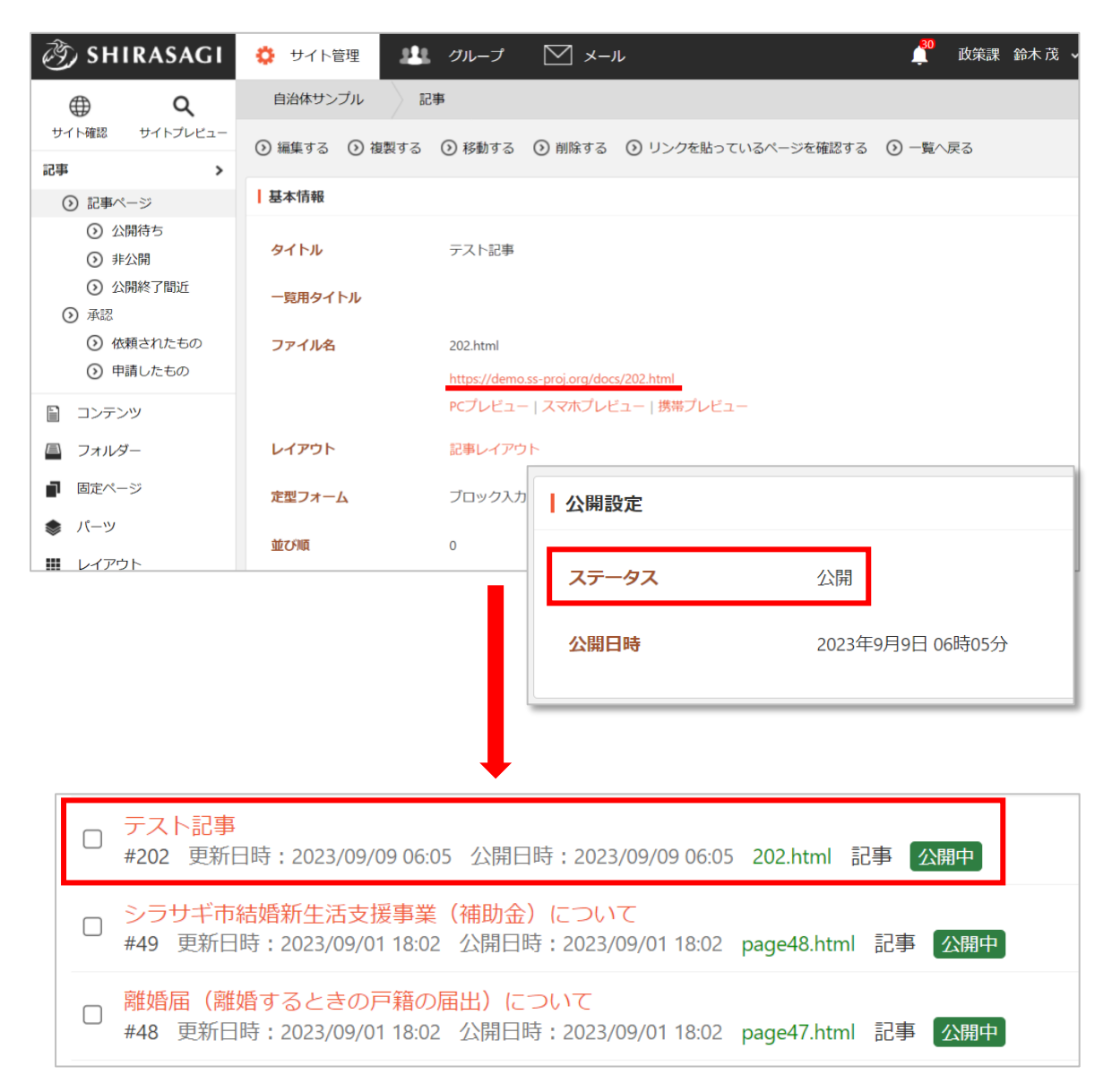

公開中のページを編集後、保存する場合はさらに「差し替え保存」や「取り下げ保存」があります。詳 しくは[「記事の差し替え\(](#page-31-1)[32](#page-31-1) ページ)」をご覧ください。

3.承認申請をします。

<span id="page-25-1"></span><span id="page-25-0"></span>公開権限のないユーザーが作成・編集した記事は承認者による承認処理を経て、公開されます。

承認フロー

承認の流れは以下のようになります。

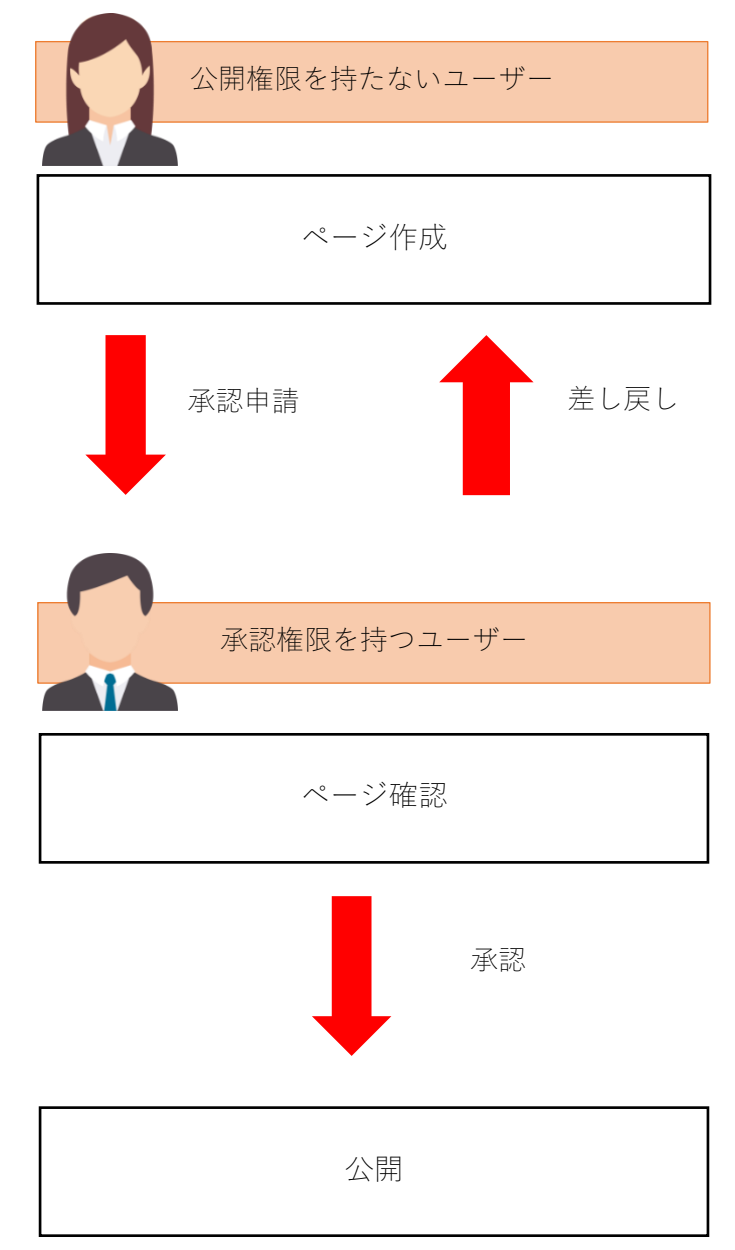

## 承認申請の方法

<span id="page-26-0"></span>記事を作成(編集)後、下記の手順で承認申請をしてください。

(1) 一覧画面で、承認申請を行うページのタイトルをクリックし、遷移後の詳細画面の承認の項目で承 認申請の経路を選択します。

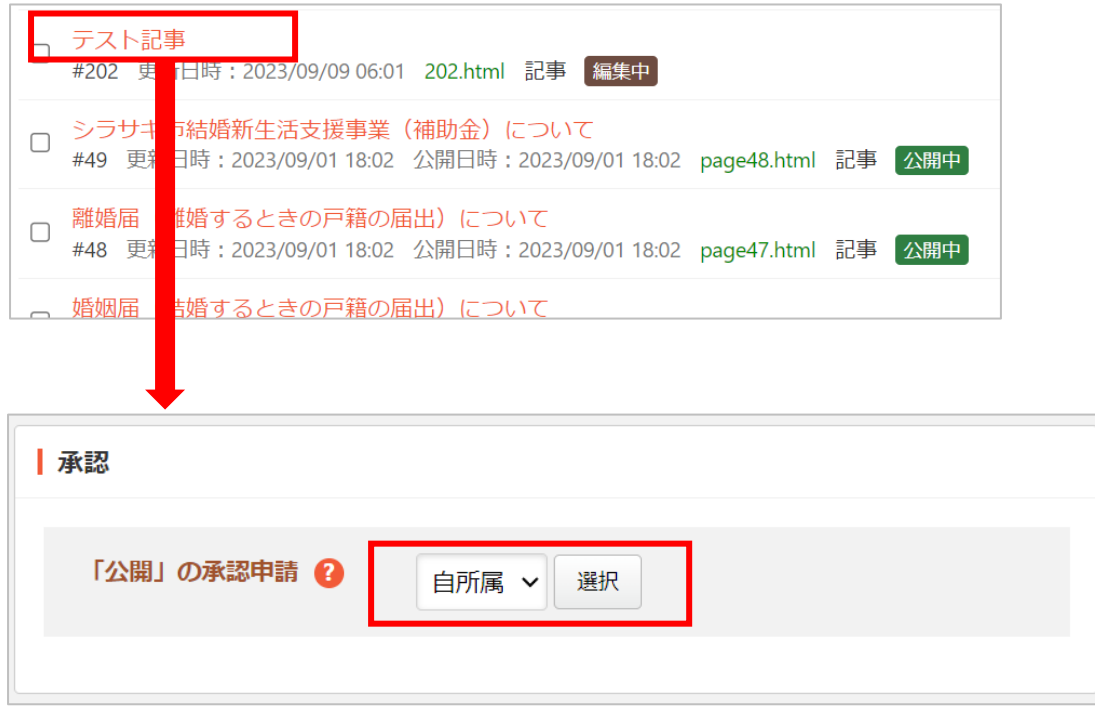

基本は「自所属」を選択しますが、多段階承認(ワークフロー)が設定されている場合は所属グル ープの承認申請の経路が選択肢に表示されます。

(2) 申請に必要な情報を入力し「申請」をクリックします。

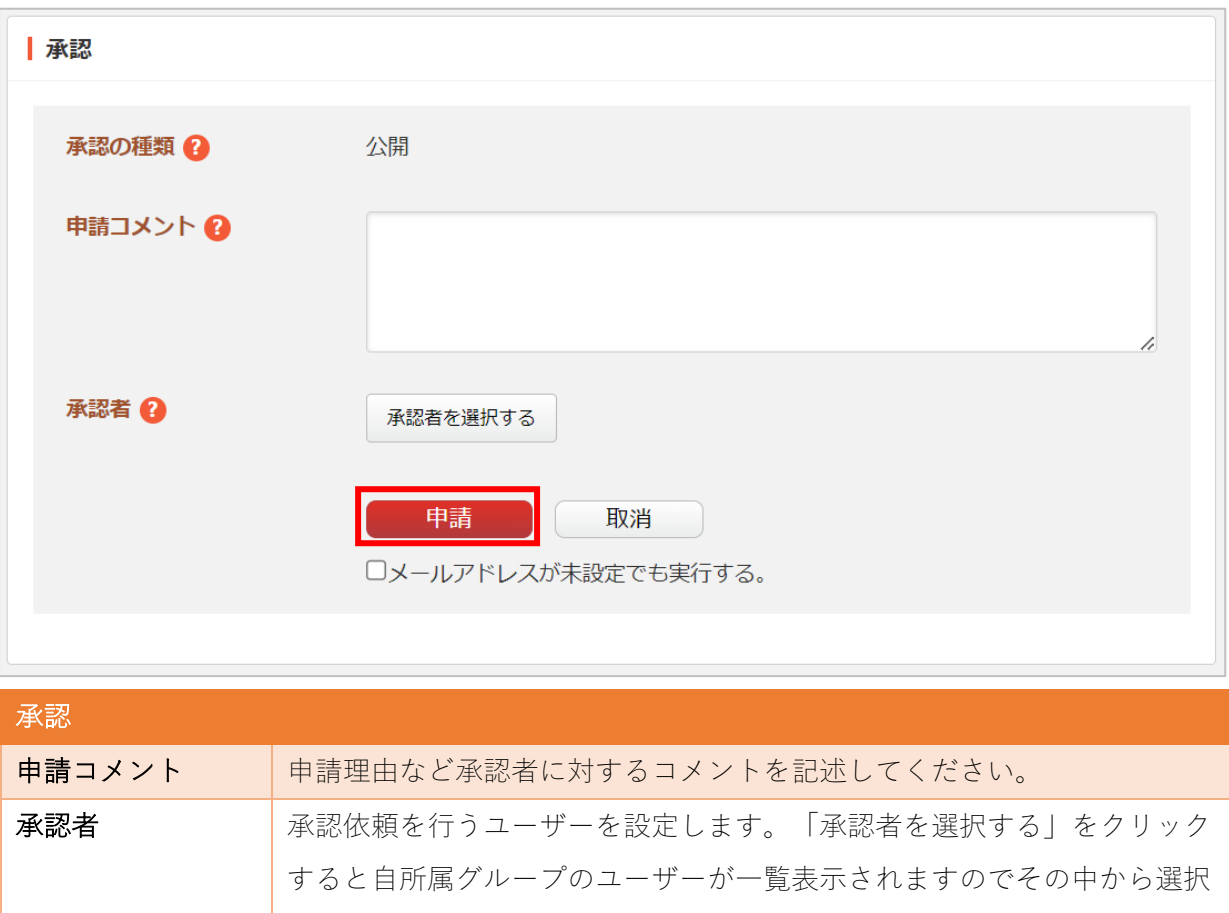

(3) 入力終了後、「申請」をクリックします。

します。

承認状態が「申請中」となり申請先に選んだユーザーに設定されているメールアドレス宛に承認申 請の依頼メールが送信されます。

※多段承認を選択した場合は、承認者は自動で設定されます。

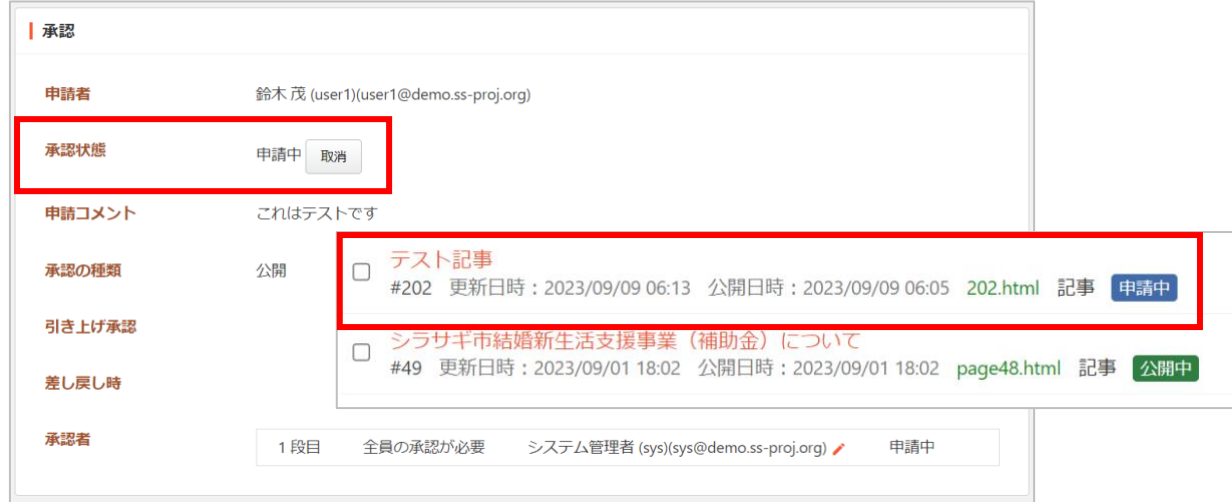

承認者による承認処理

<span id="page-28-0"></span>(1) 承認依頼メールに記載されているリンクをクリックするもしくは、記事一覧で左メニューの「依頼 されたもの」をクリックすると、承認申請が届いているページ一覧が表示されます。その中から、 承認する記事を選択し、詳細画面を開きます。

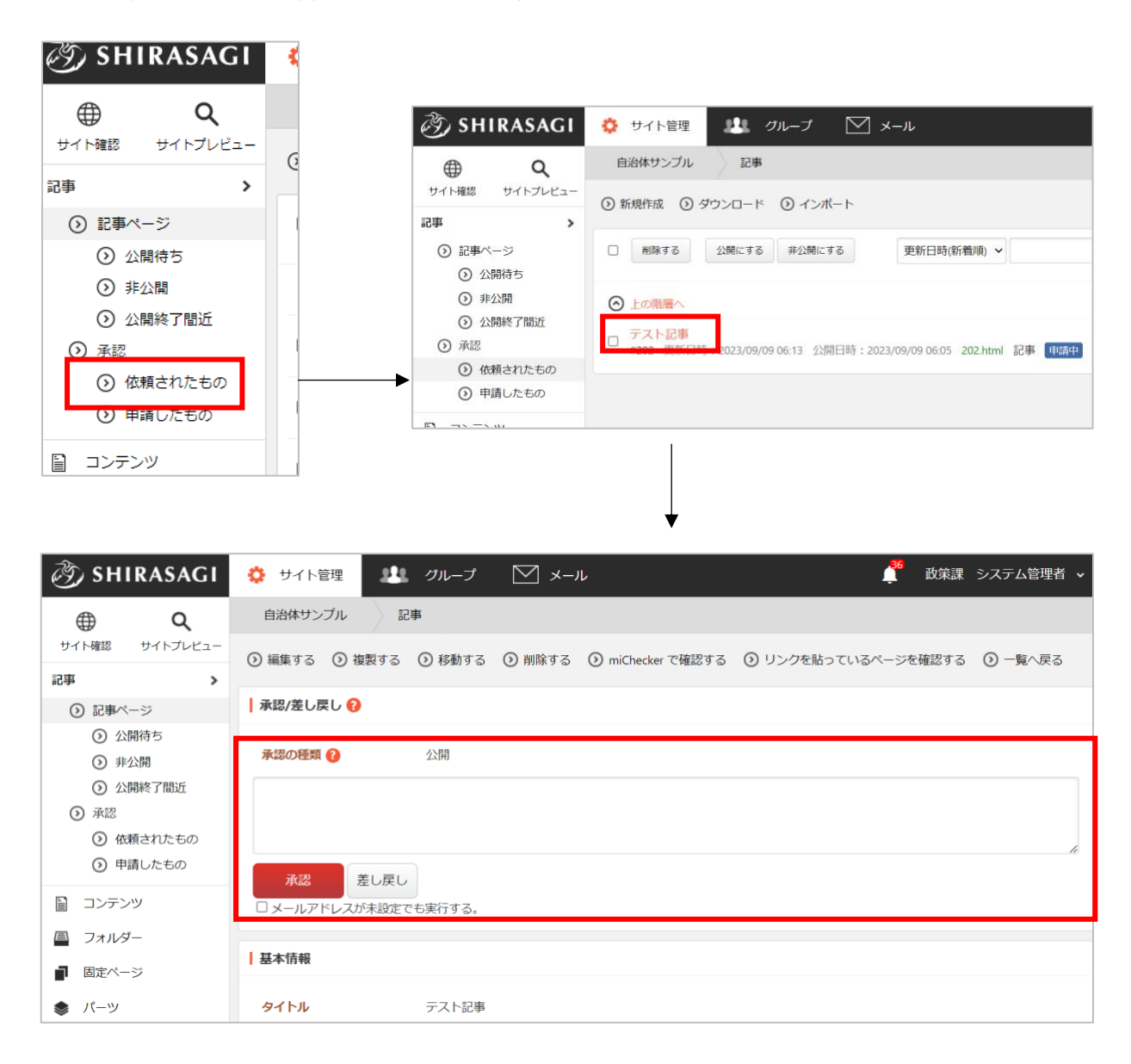

(2) プレビューで内容を確認後、問題がなければ「承認」、修正が必要な場合は「差し戻し」を行いま す。「承認」「差し戻し」は、承認依頼が届いている場合のみ表示されます。申請者に対するコメ ントを入力(任意)の上、「承認」または「差し戻し」をクリックします。

(3) 「承認」をクリックした場合、承認状態が「承認」となります。

全ての承認者に承認されるとページが公開されます。

ページの新規作成、編集で「公開開始日時(予約)」を設定している場合は、対象の日時が来ると 公開されます。

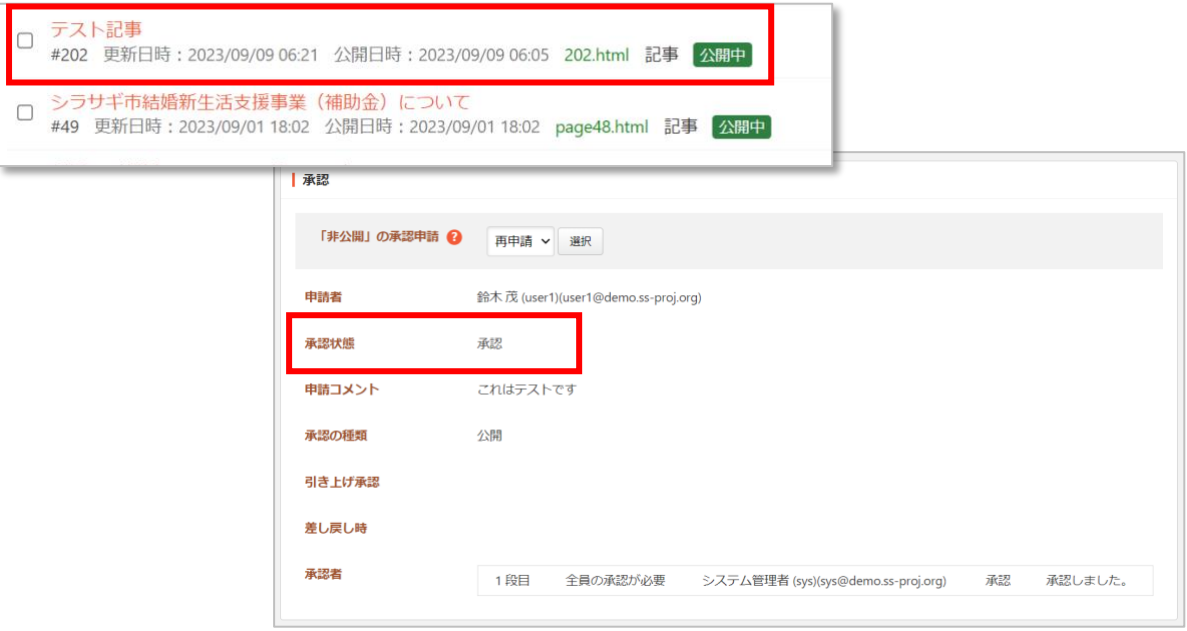

「差し戻し」をクリックした場合、承認状態が「差し戻し」となり、申請者にメールで通知されま す。

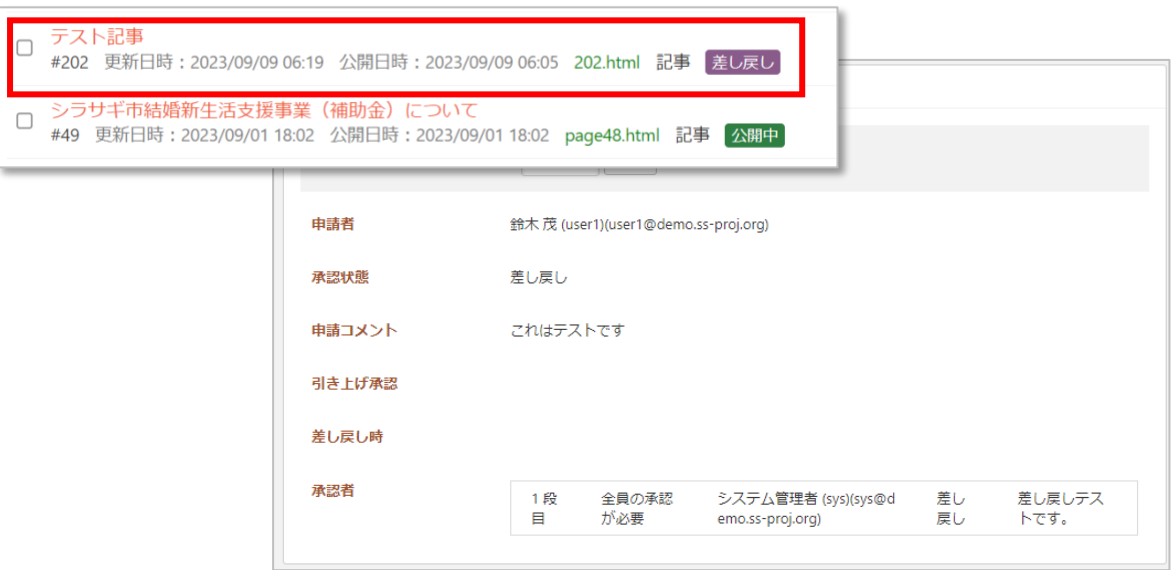

4.公開されます。

<span id="page-30-0"></span>以上のとおり、ページが公開するための操作としては下記の2パターンがあります。

- ・ 公開権限のあるユーザーが公開する
- ・ 公開権限のないユーザーが承認申請し、全ての承認者が承認する

※いずれも公開予約をしている場合は、公開開始日時(予約)になるまでは非公開。

#### 公開後の非公開承認

<span id="page-30-1"></span>公開中の記事詳細画面から、非公開の承認申請を依頼できます。

(1) 公開中の記事の詳細画面を表示します。

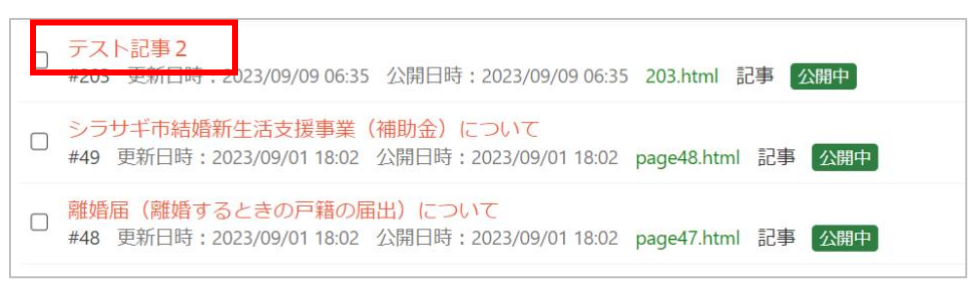

(2) 承認の項目で承認申請の経路を選択し、承認依頼します。

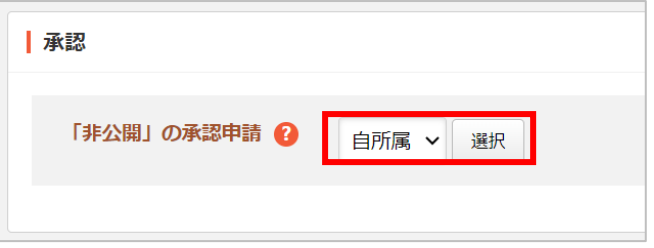

※非公開承認の流れは従来の公開承認機能と同様です。

承認申請をしたのち承認権限を持つユーザーによる承認処理を経て、非公開になります。

# <span id="page-31-0"></span>記事ページの作成(編集)以外の操作方法

記事の差し替え

<span id="page-31-1"></span>公開中のページを編集後、保存する場合「取り下げ保存」「差し替え保存」「公開保存」の方法があり ます。

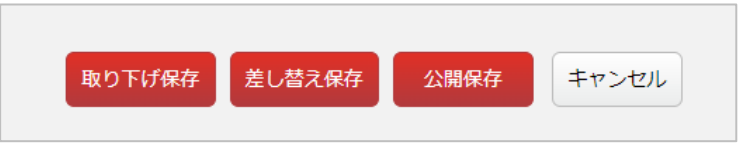

「取り下げ保存」… 公開中のページを非公開状態で保存します。※公開されているページは、非公開 にできるのは公開権限のあるユーザーのみです。

「差し替え保存」… 公開中のページの差し替えページを作成して保存します。公開されているページ は変更前の状態で公開されています。

「公開保存」… 編集した内容で公開します。※公開権限のあるユーザーのみ可能です。

差し替えページは、公開権限を持つ人に承認をあげるか、公開権限を持つ人に公開を依頼することによ り公開することができます。また、公開中のページの詳細画面から「差し替えページ」(非公開状態) を作成することもできます。

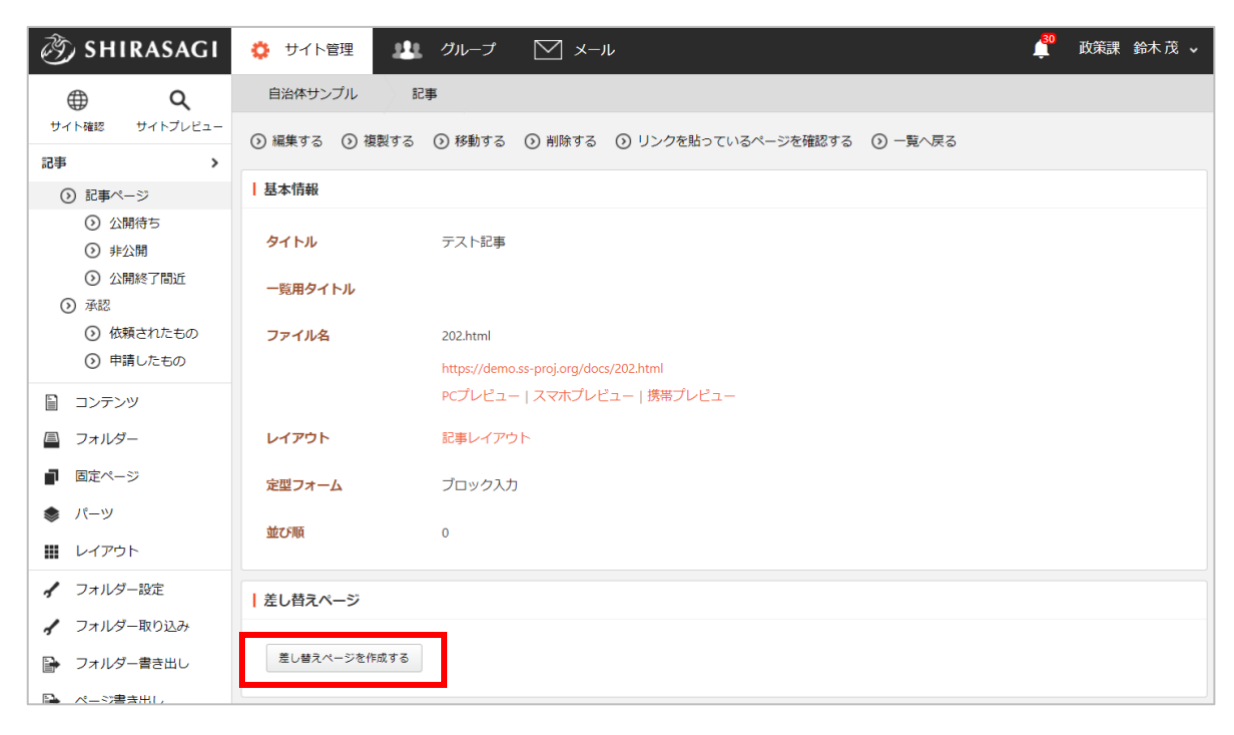

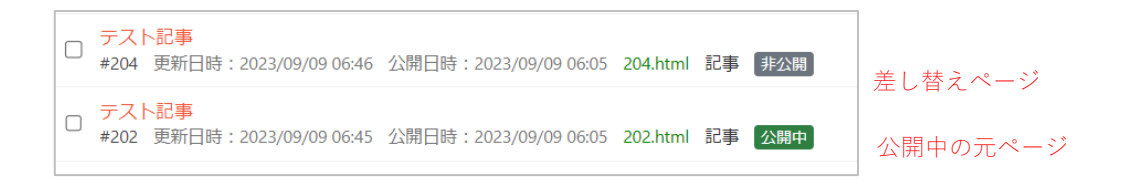

※差し替えページの詳細画面には「このページは差し替えページです。」と表示されます。

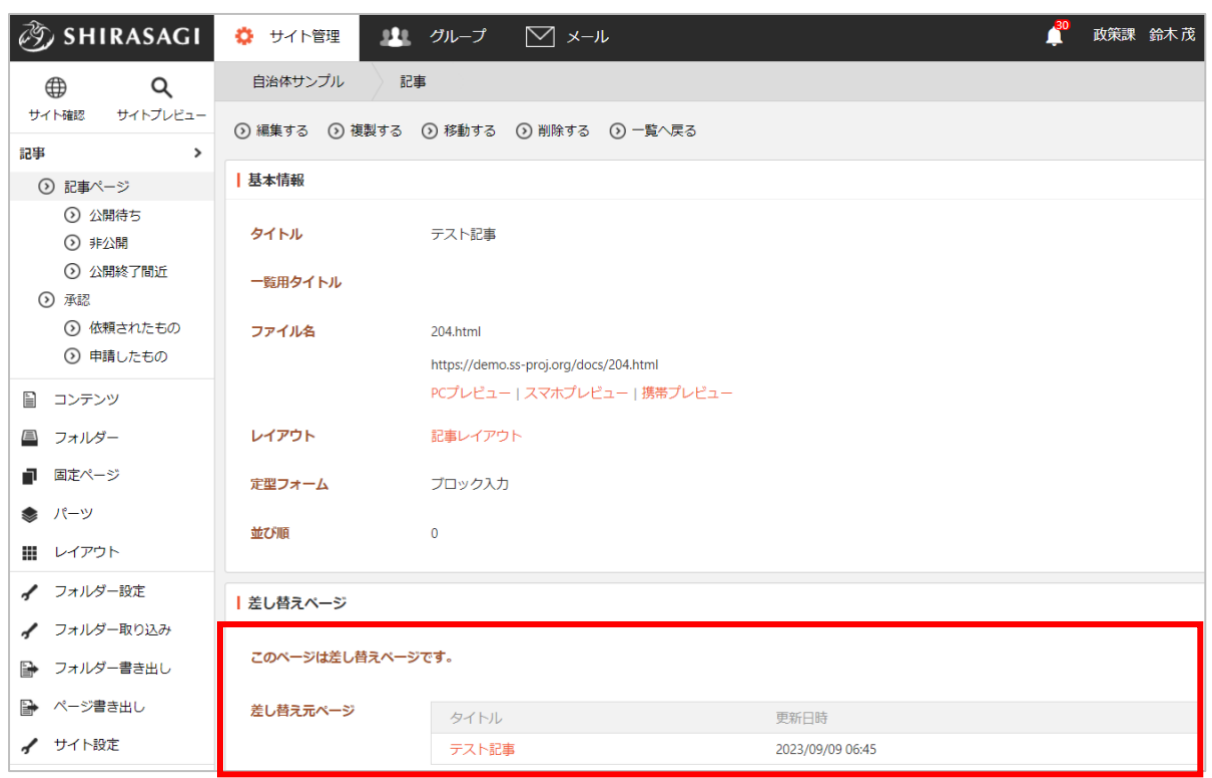

「差し替えページ」の編集・承認処理が終了して状態が「公開」となると、差し替え元ページと自 動的に差し替わります。

<span id="page-33-0"></span>ページを削除します。完全に削除され、復旧することはできませんのでご注意ください。

(1) 一覧画面で、削除するページのタイトルをクリックし、遷移後の画面で「削除する」をクリックす ることで削除確認画面へ移動します。

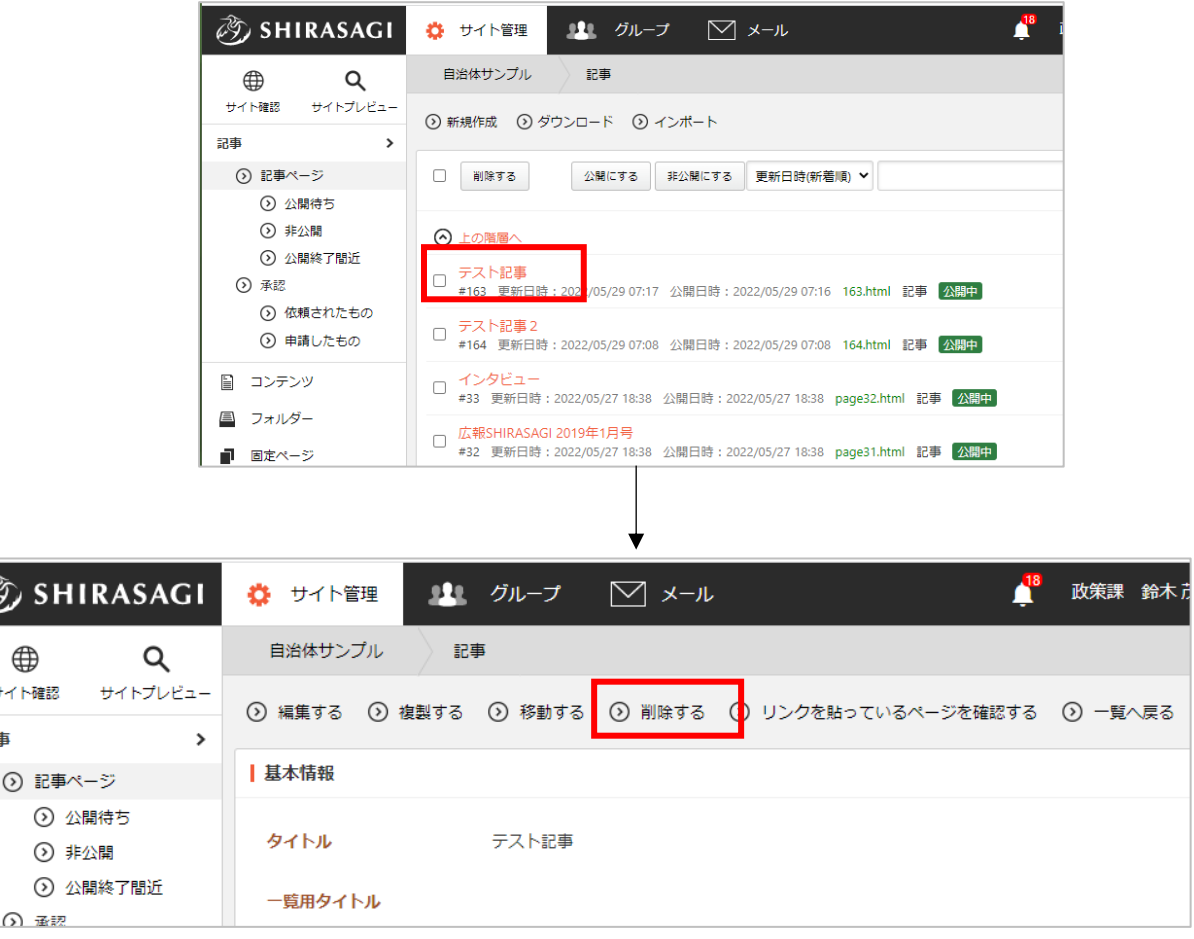

(2) 確認画面で「削除」をクリックするとページが削除されます。

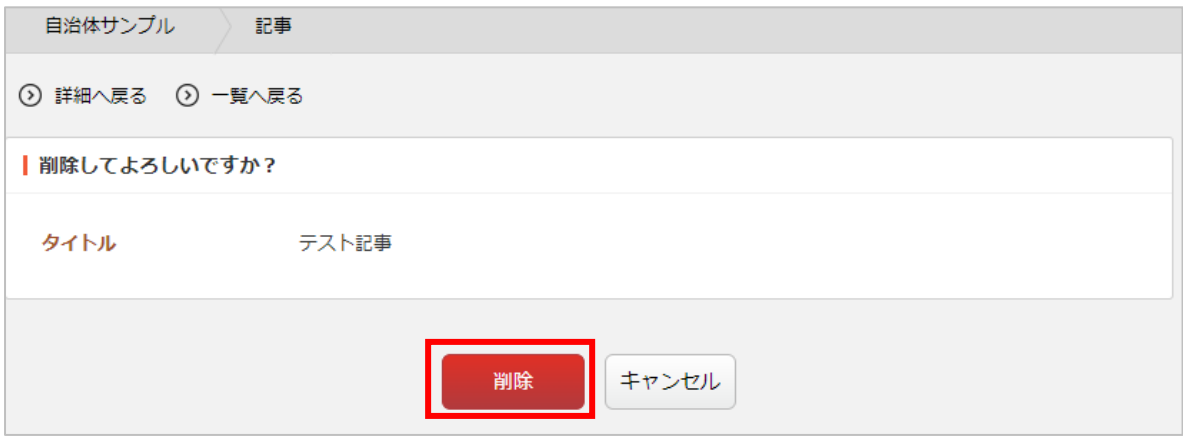

※削除する前に詳細画面の「リンクを貼っているページを確認する」をクリックすると、こ のページへのリンク、関連記事、添付ファイルが含まれているページを確認することができ ます。 

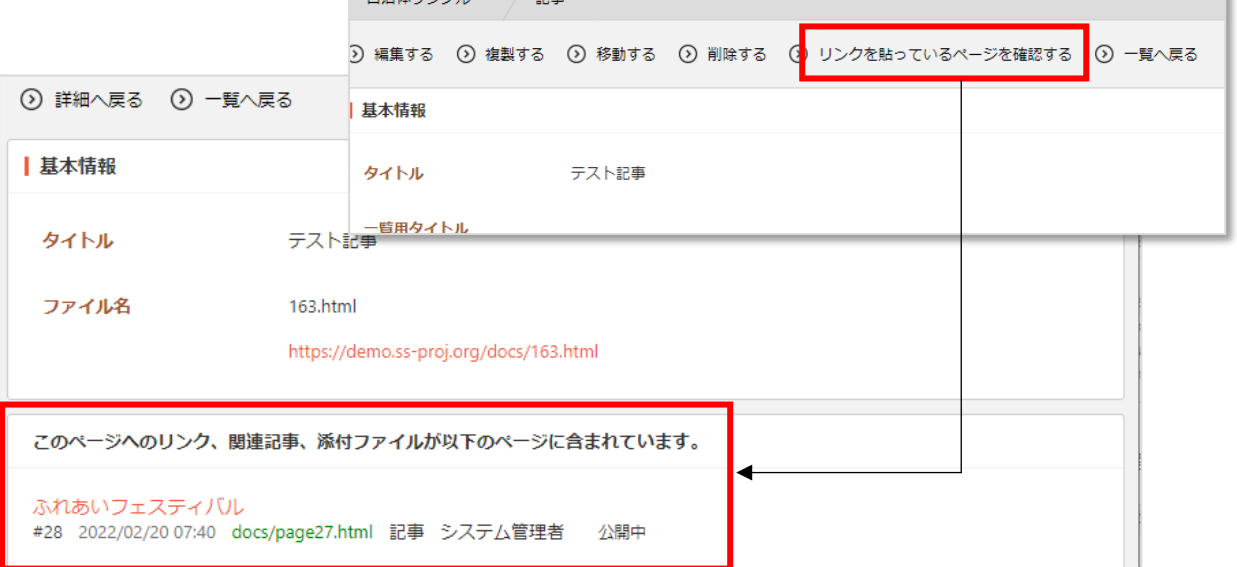

また、確認せずに削除しようとしても下記のエラーが表示され削除処理が中断されます。

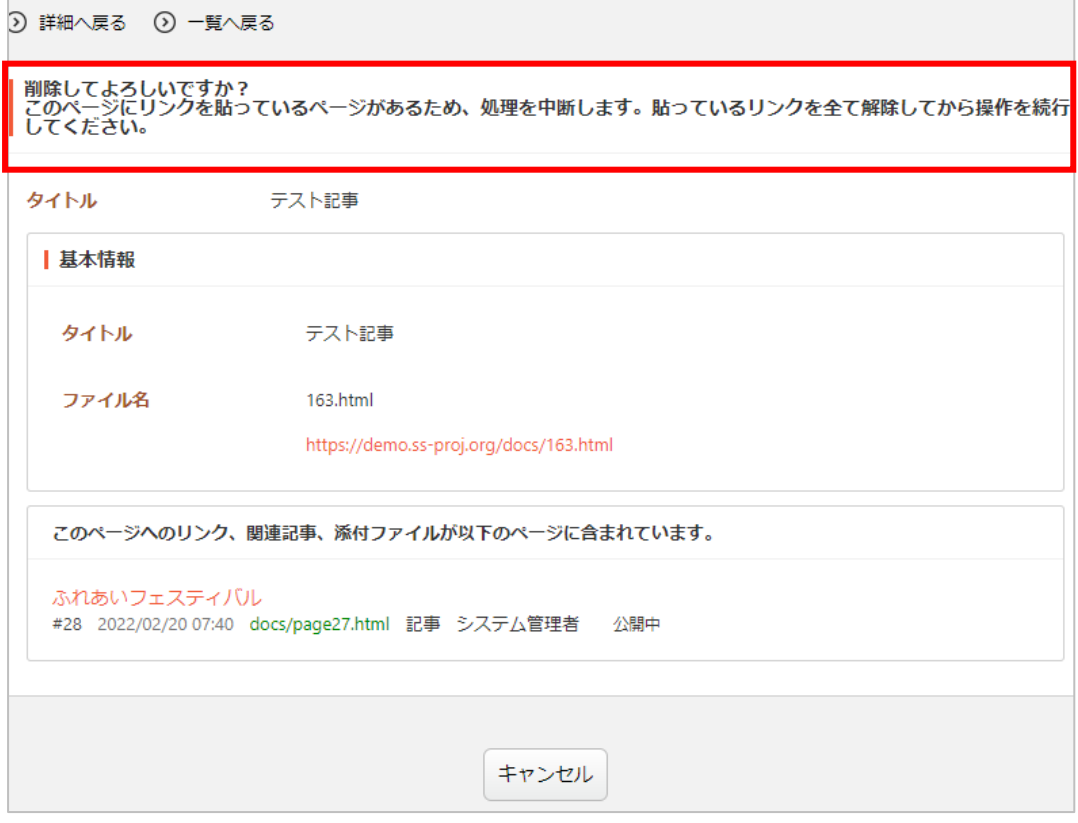

<span id="page-35-0"></span>ページを複製します。「差し替えページ」とは違い、単純に同じ内容のページを複製しますので、同様 のページを作成する際の雛形として利用することができます。

(1) 一覧画面で、複製するページのタイトルをクリックし、遷移後の画面で「複製する」をクリックし 複製画面へ移動します。

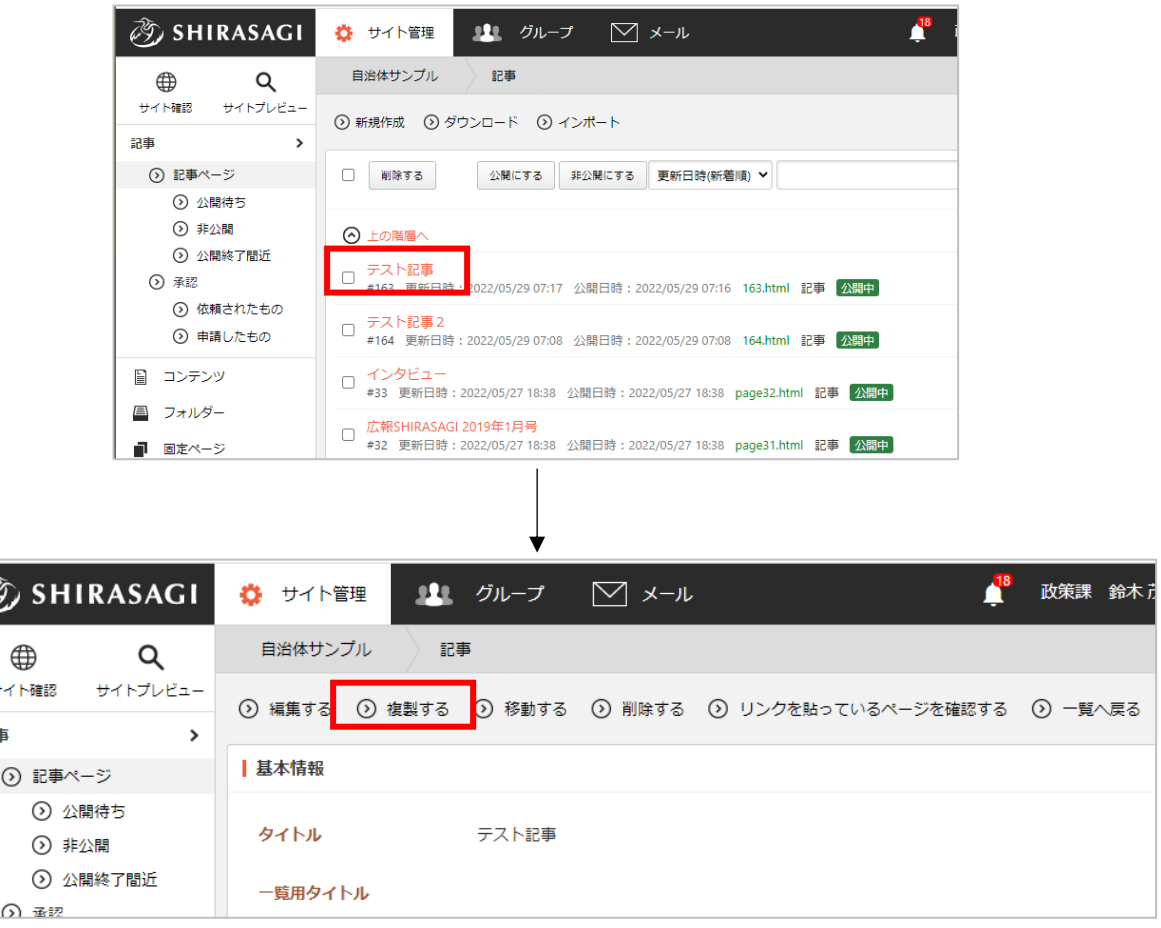

(2) タイトルを入力し、「保存」をクリックします。

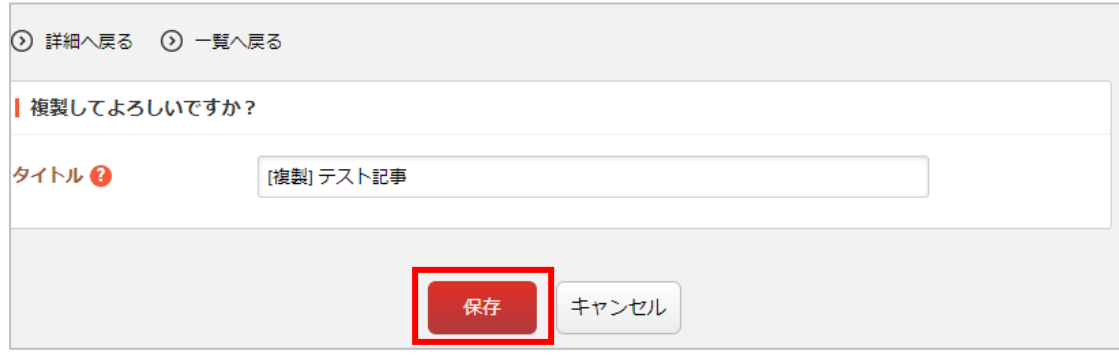

(3) ページが非公開状態で複製されます。

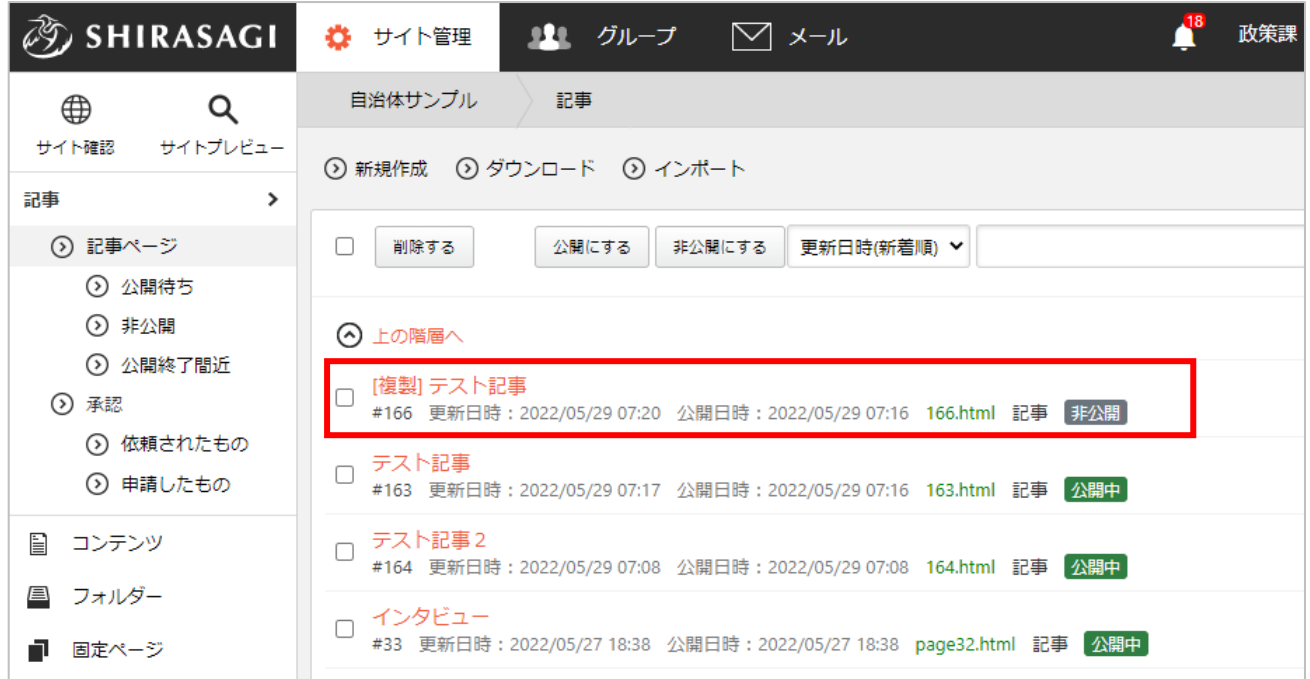

<span id="page-37-0"></span>ページを他の階層へ移動します。

**The Commission Commission Commission** 

(1) 一覧画面で、移動するページのタイトルをクリックし、遷移後の詳細画面で「移動する」をクリッ クし移動画面へ移動します。

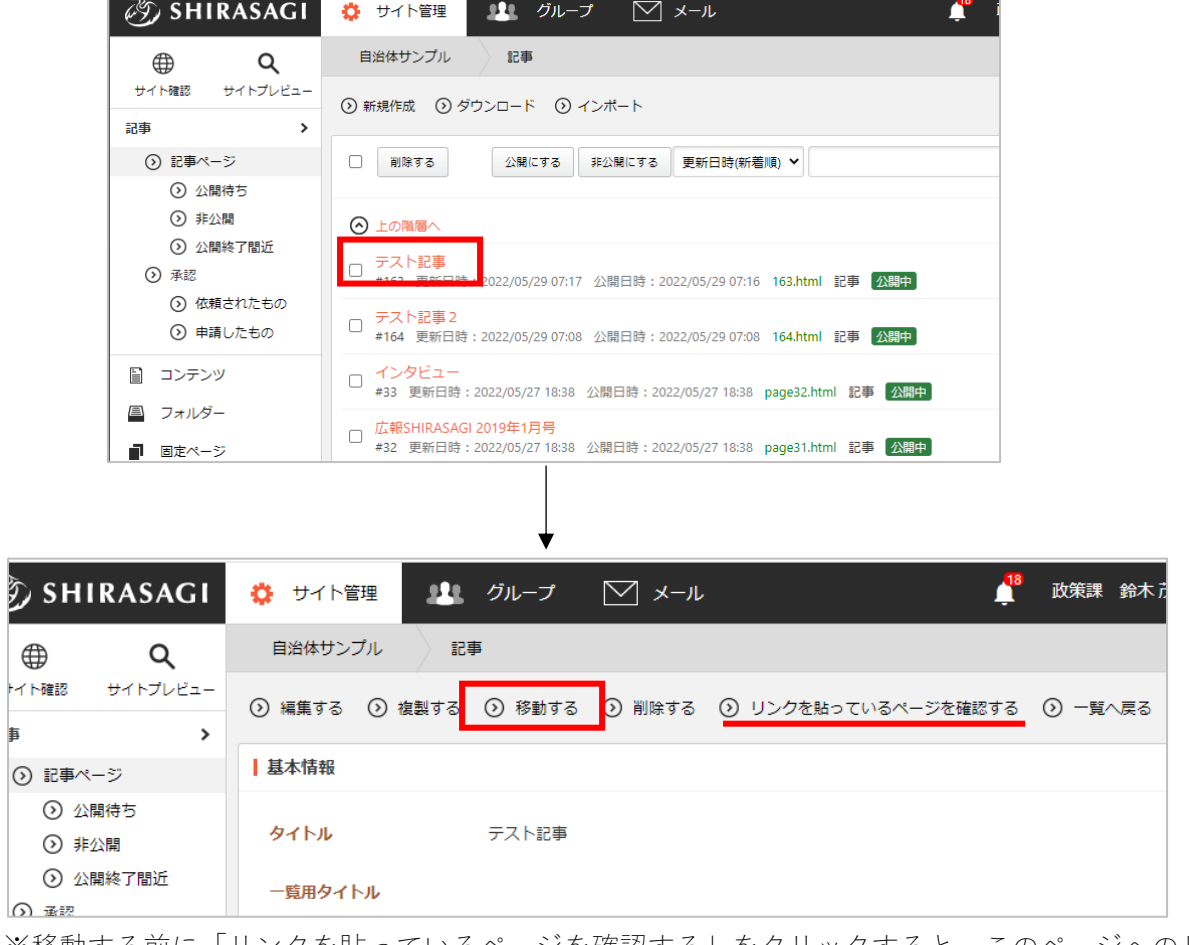

※移動する前に「リンクを貼っているページを確認する」をクリックすると、このページへのリン

ク、関連記事、添付フ ァイルが含まれている ページを確認すること ができます。

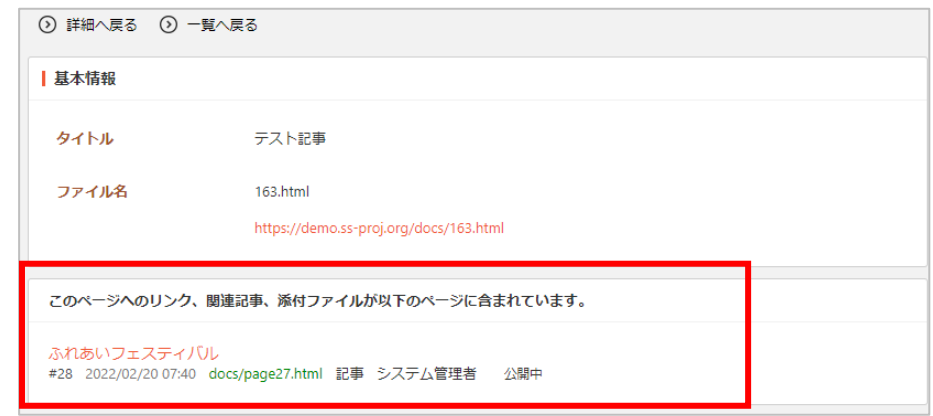

(2) ファイル名に移動先のパスを入力し「確認」をクリックします。

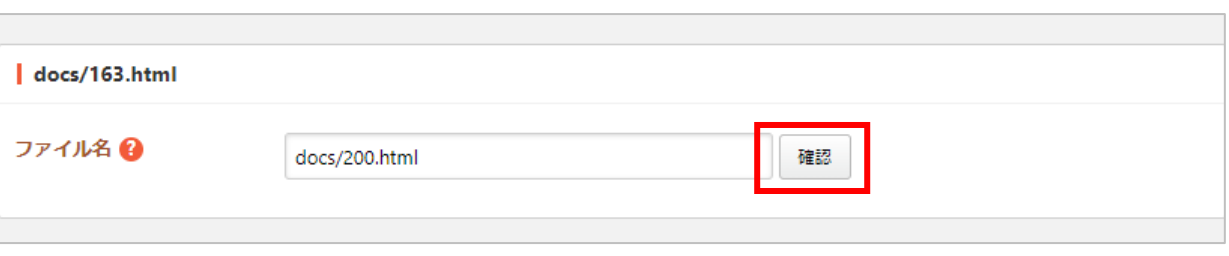

(3) 移動する記事へのリンクが含まれるページ、パーツ、レイアウトの一覧が表示されます。

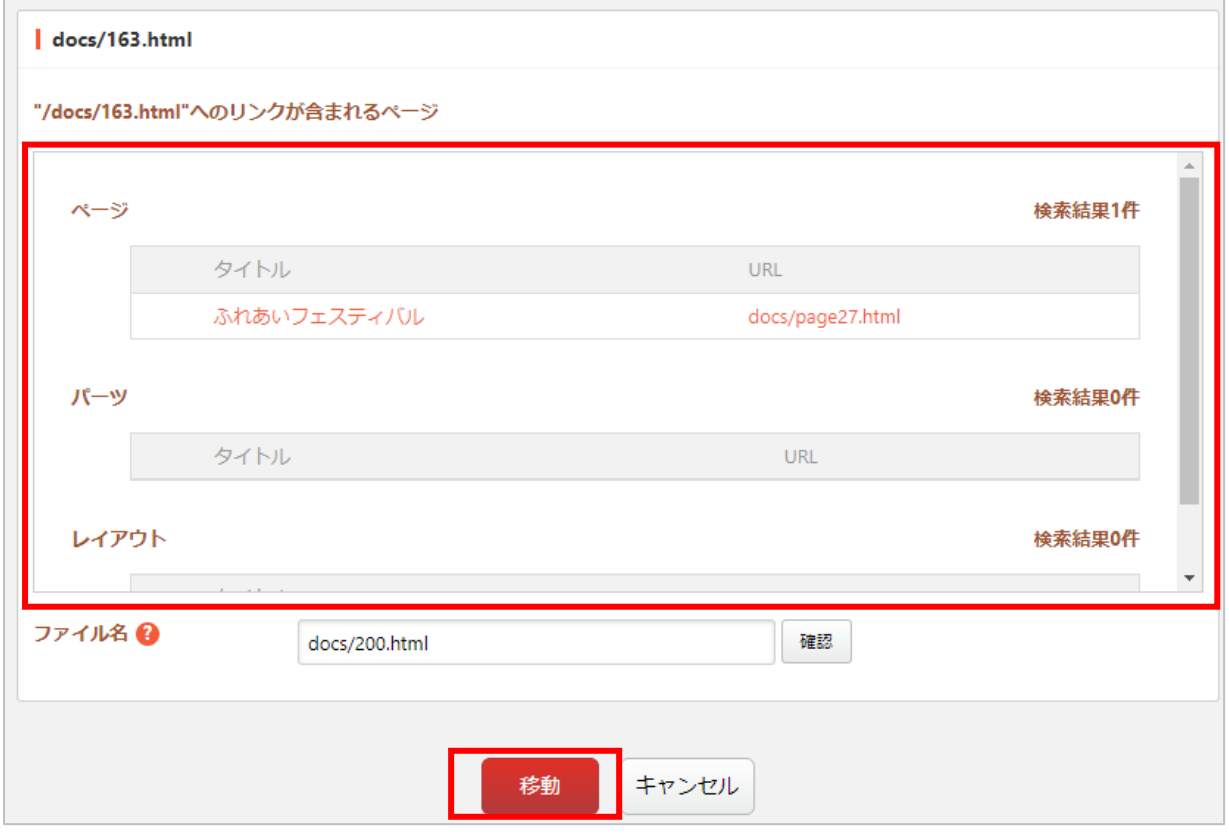

(4) 確認、調整の上、問題がなければ「移動」をクリックすることでページが指定階層に移動します。

# よくある質問

Q1. 公開する前に確認したい (プレビュー)

<span id="page-39-1"></span><span id="page-39-0"></span>下書き状態でも公開画面の表示確認をすることができます(プレビュー)。

作成した記事や承認依頼された記事のプレビューは次のいずれかの方法で確認できます。

A.記事の一覧画面でタイトルとチェックボックス以外の部分をクリック し表示されるウィンドウ内の「PC プレビュー」をクリックする。

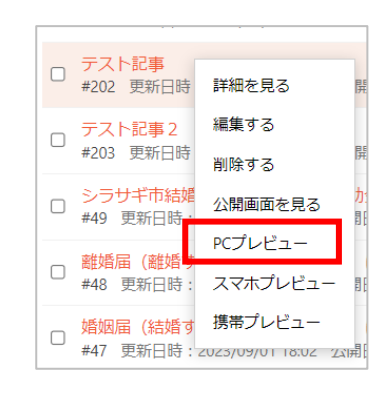

B. 該当記事の詳細画面で URL の下にある「PC プレビュー」クリックする。

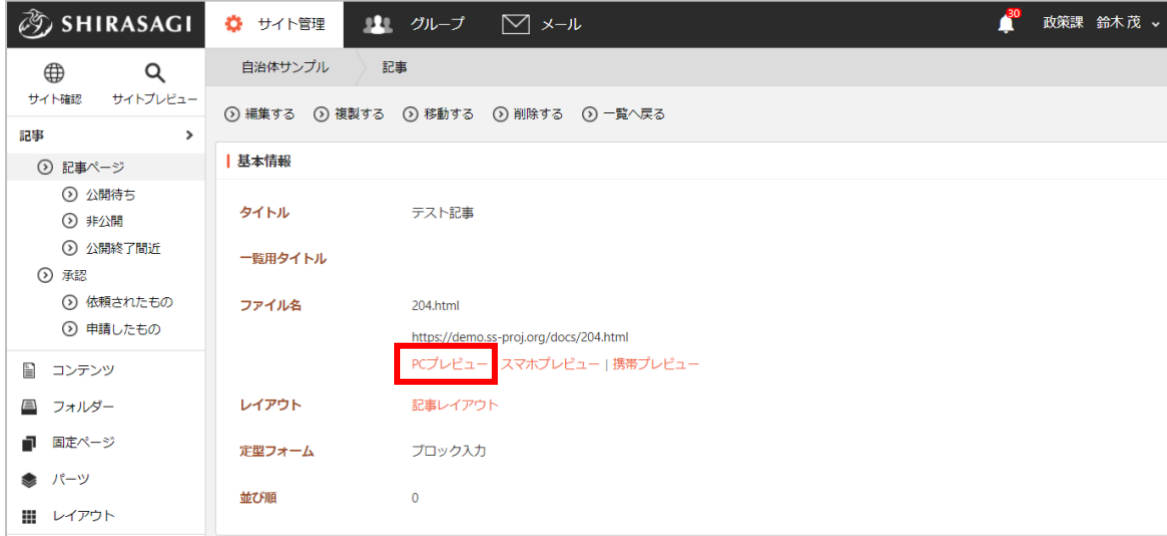

プレビュー画面から編集することも可能です。Q2 をご参照ください。

<span id="page-40-0"></span>プレビュー画面から編集することができます。編集するためにはまず(ア)「編集モード on にする」 をクリックしてください。

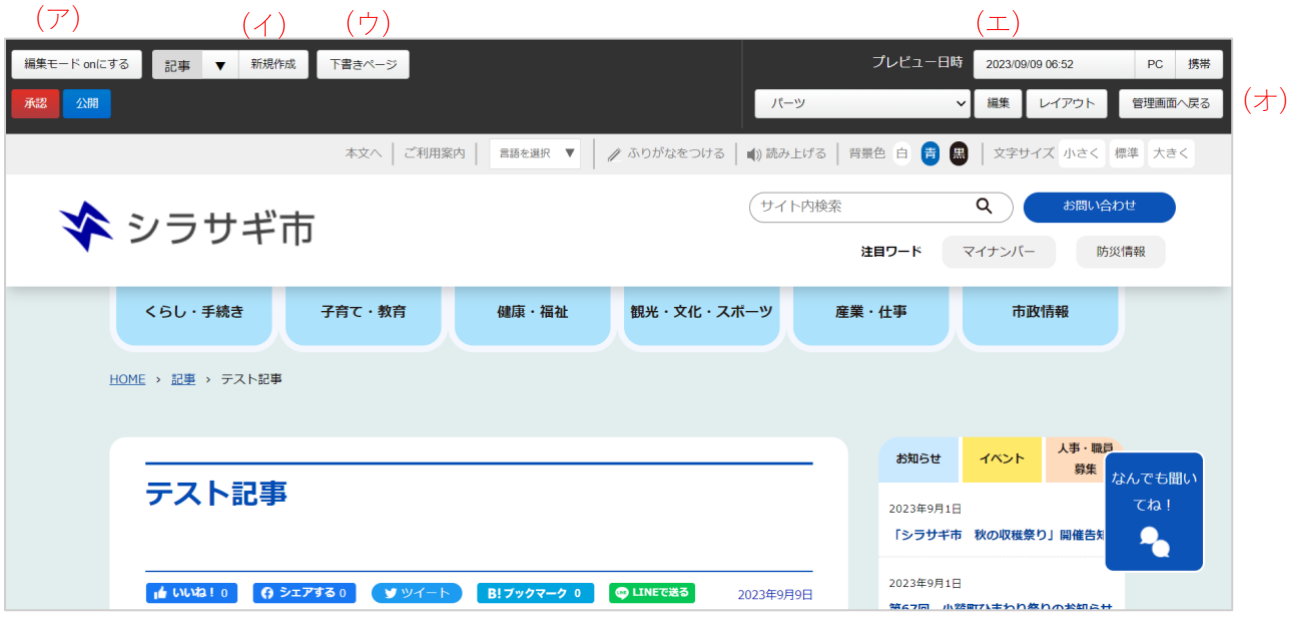

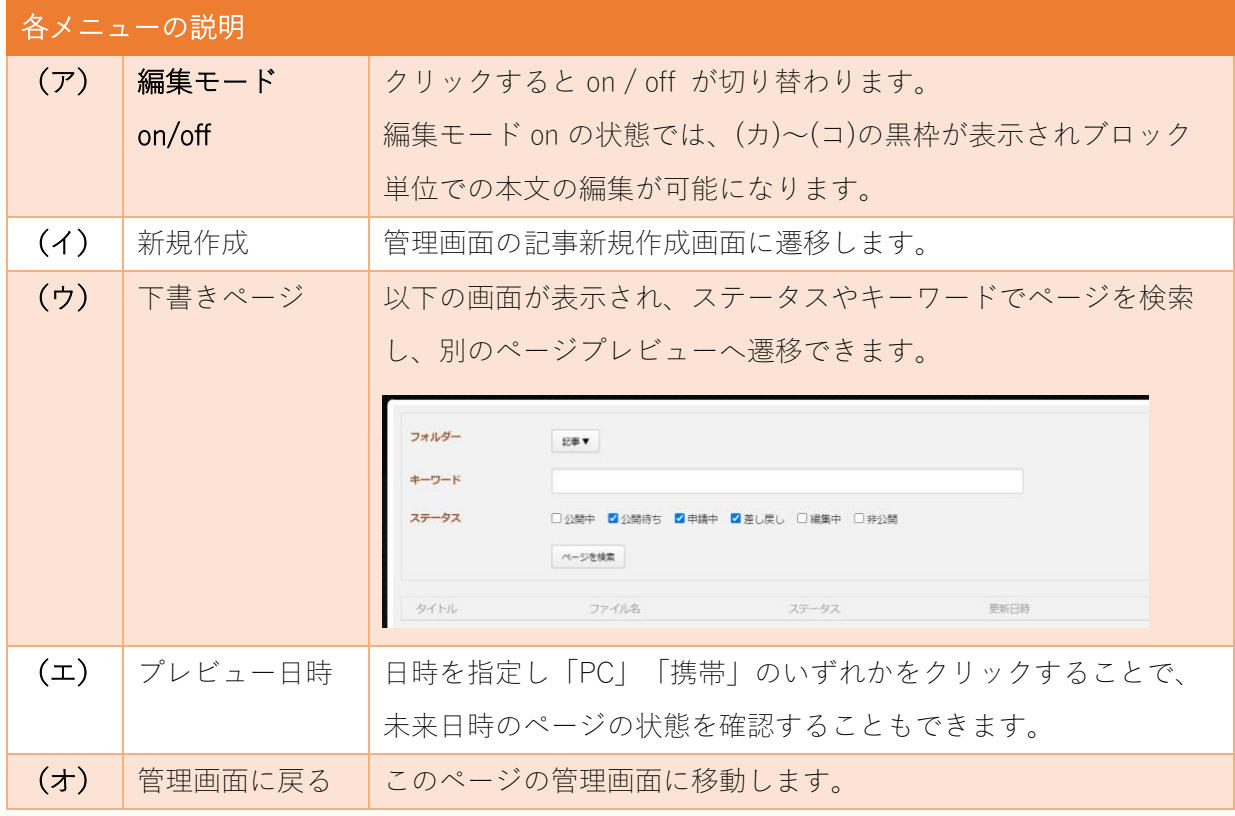

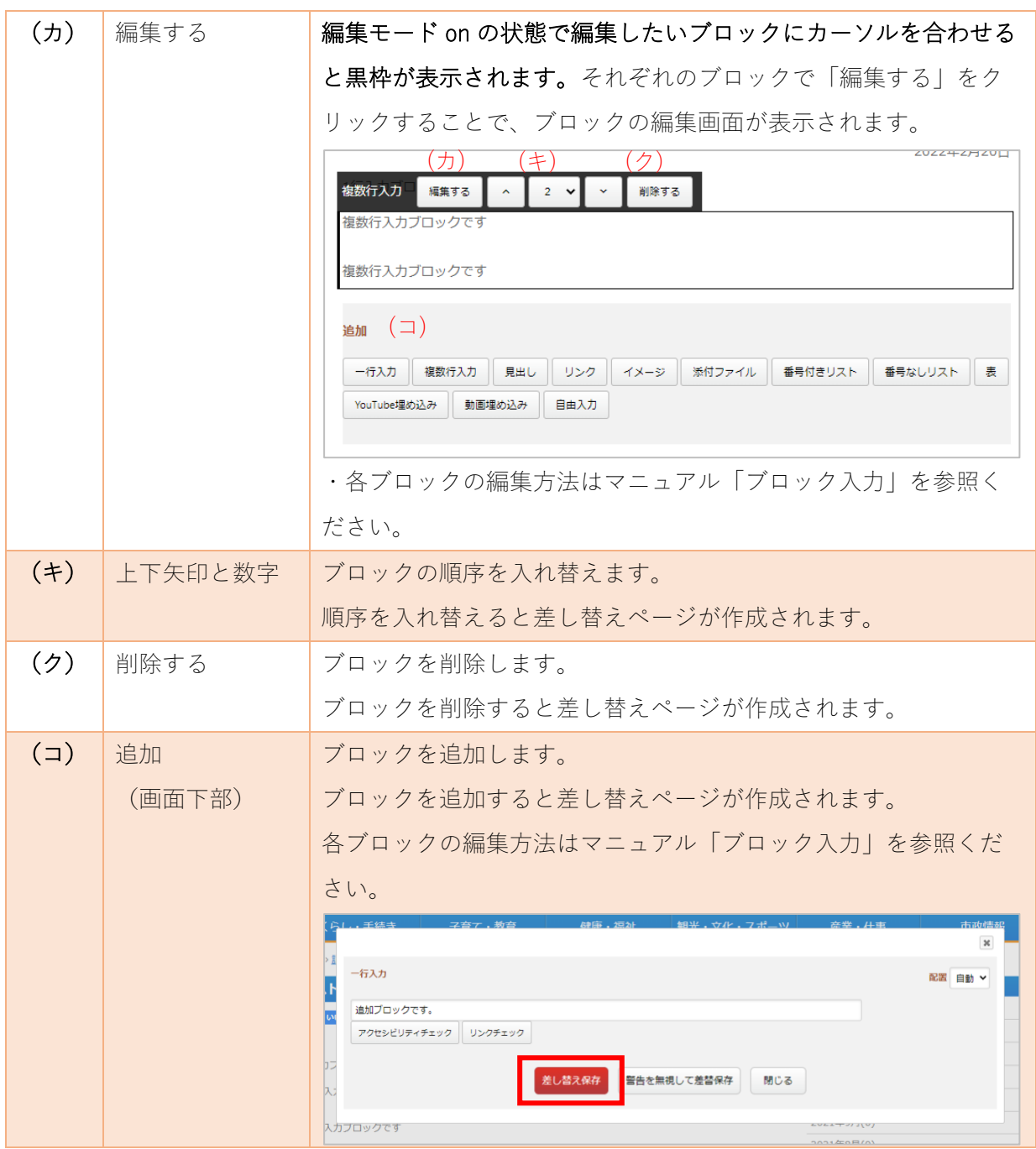

(6) ブロックの編集や順序の入れ替え、削除、追加を行うと、画面上部に「承認」「公開」ボタンが表 示されます。

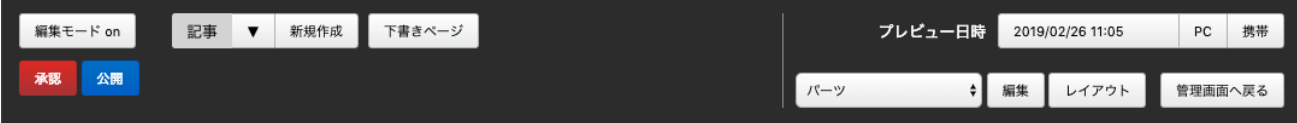

#### Q3.複製と差し替えページの違いは何ですか

<span id="page-42-0"></span>複製はファイル名が違う同内容のページが作成されますが、差し替えでは作成した差し替えページを公 開すると元のページに上書きされます。複製されたページ、差し替えページのいずれも作成時は非公開 で作成されます。

- ・ 複製ページ:同内容でファイル名の違うページが非公開で作成される。※[「記事の複製\(](#page-35-0)[36](#page-35-0) ペ ージ)」参照
- ・ 差し替えページ:同内容でファイル名の違うページが非公開で作成されるが、公開保存すると 差し替え元のページに上書き(元ページのファイル名)される。※[「記事の差し替え\(](#page-31-1)[32](#page-31-1) ペー ジ)」参照

Q4.他のページにリダイレクト(自動的に移動する)できますか

<span id="page-42-1"></span>リダイレクト元の記事ページに、リンクページを設定することでリダイレクトさせることができます。 ※「リンクページ ([13](#page-12-0) ページ) | 参照

#### Q5.アップロードとユーザーファイルの違いを教えてください

<span id="page-42-2"></span>記事の本文で使用する画像やファイルをアップロードする際に「アップロード」ボタンからファイルを アップロードします。一時的にファイルの所有権はログインユーザーとなりますが、記事を 保存 する とファイルの所有権は記事に移動します。そのため、記事を削除すると添付したファイルも削除されま す。

ユーザーファイル アップロード 共有ファイル ファイルをドロップすることでアップロードできます。

※通常はこちらからのアップロードで問題ありませんが、他の記事でも使用したいファイルの場合は、 「ユーザーファイル」や「共有ファイル」にアップロードするようにしてください。

「ユーザーファイル」… アップロードしたファイルの所有権はユーザーですが、ページを保存すると アップロードファイルは複製され、複製したファイルの所有権は編集中のページとなります。

「共有ファイル」… グループ間で共有使用するファイルをアップロードします。所有権は共有ファイ ルの管理権限によります。